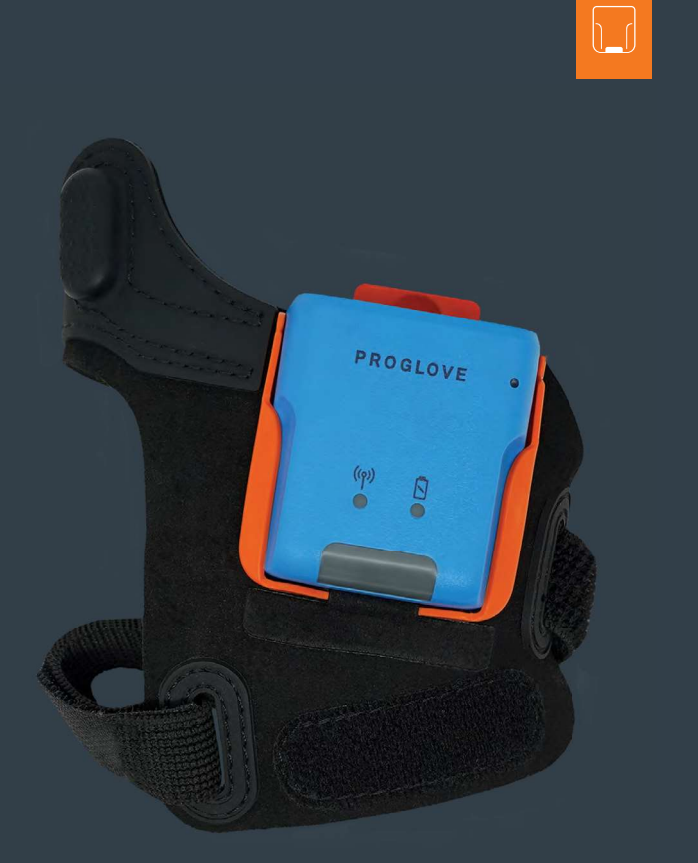

# PROGLOVE

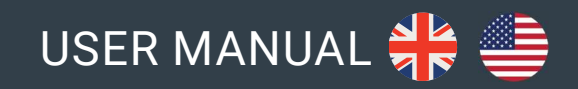

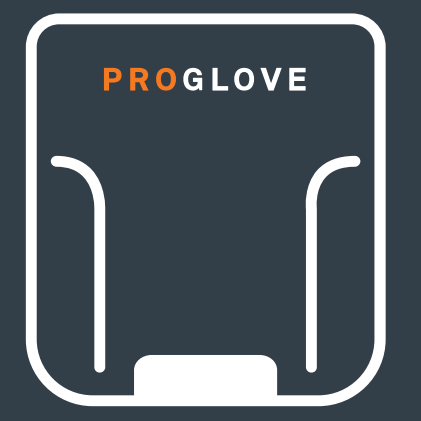

Technical document<br>**External document** 

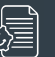

# PROGLOVE USER MANUAL

TABLE OF CONTENTS

## SAFETY INSTRUCTIONS

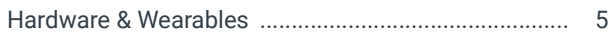

## SCOPE OF DELIVERY

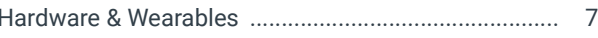

## TECHNICAL PROPERTIES

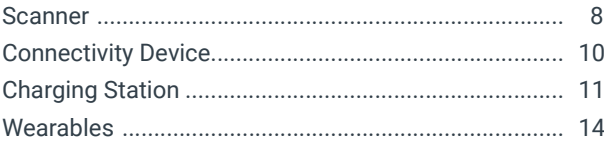

## SETUP OF PROGLOVE SYSTEM

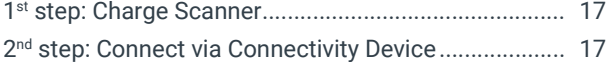

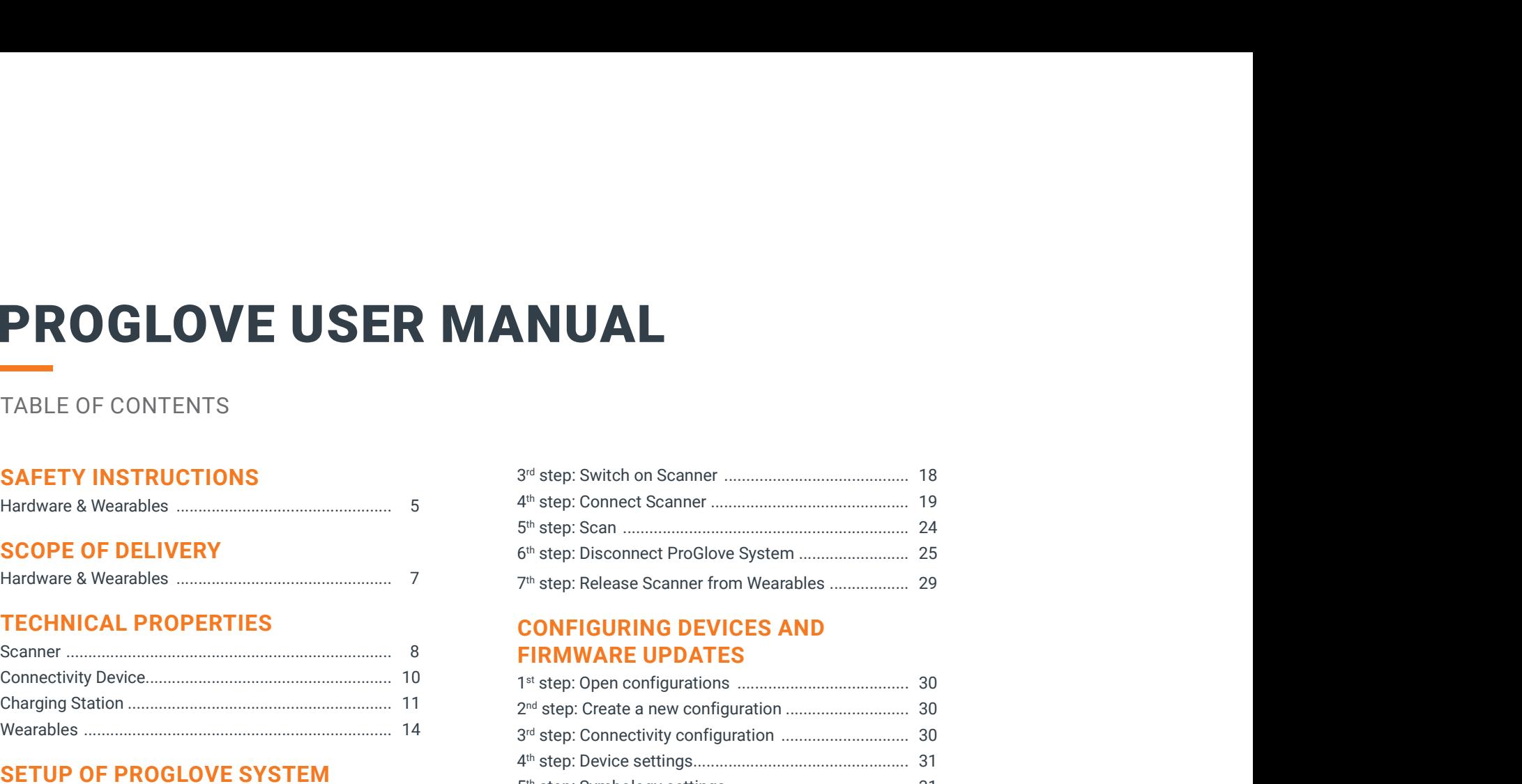

## CONFIGURING DEVICES AND FIRMWARE UPDATES

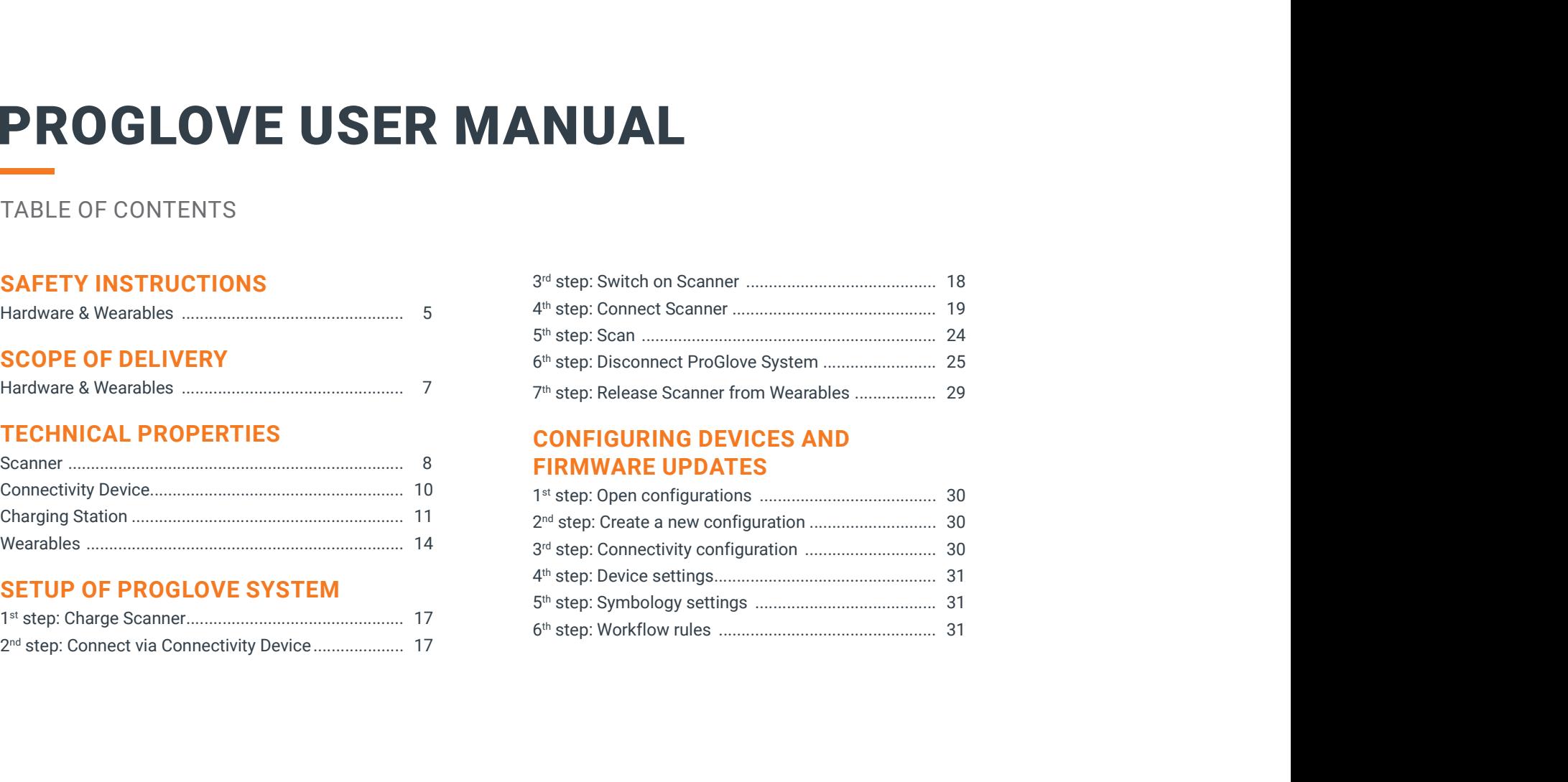

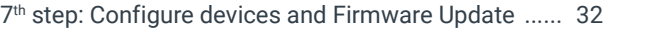

## **SIGNAL TABLE**

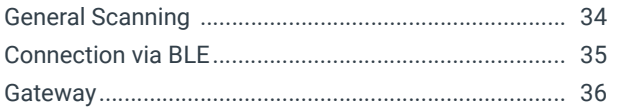

## **STORAGE AND CLEANING**

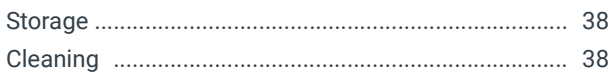

## **SOLUTION TO THE PROBLEM**

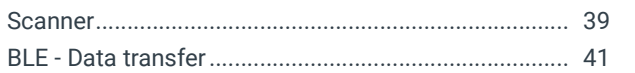

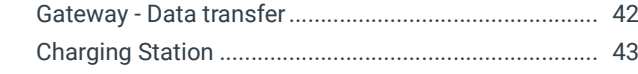

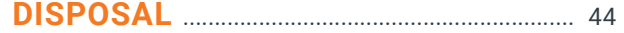

#### **DIRECTIVES & CERTIFICATION ............. 44**

## **SUPPORT**

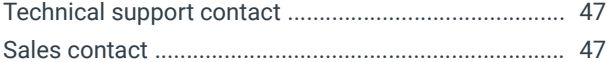

# ABOUT THESE OPERATING INSTRUCTIONS

# EXPLANATION OF **SYMBOLS**

#### FUNCTION OF THIS DOCUMENT

This user manual contains a system overview, technical data about the Hardware and Wearables, detailed step-by-step as shown below. instructions for using ProGlove system and information about configuration settings and troubleshooting.

It is intended for process planners, integrators and maintenance  $\mathbf{C}$ technicians who are using ProGlove system for the first time. It is designed so that ProGlove system can be used safely without prior knowledge.

Read carefully before use and keep for future reference.

#### ADDRESS:

Workaround GmbH ProGlove Inc. Building 64.08a 520 W. Erie St. Rupert-Mayer-Str. 44 Suite 400<br>81379 Munich Chicago. I

Chicago, IL. 60654 / USA

DOCUMENT TITLE: ProGlove User Manual

DATE OF PUBLICATION: 04/2022

VERSION: 1.0

Warning notices are used throughout the instructions in the user manual. Always read and pay attention to a warning notice. A warning notice is introduced with the word **CAUTION**,

#### CAUTION

Slight bodily injury or danger of physical damage to ProGlove system is possible.

In addition, other symbols are used that mean the following:

#### **NOTE**

Ť

Additional notices provide more information about the respective chapter.

#### TIP **The contract of the contract of the contract of the contract of the contract of the contract of the contract of the contract of the contract of the contract of the contract of the contract of the contract of the contr**

Additional tips facilitate the implementation of a certain procedure.

#### $\overline{\mathcal{S}}$ RESULT

The result will show the outcome of the prior action.

# SAFETY INSTRUCTIONS

#### $\left( \mathbf{I}\right)$

**CAUTION**<br>Keep all cables and wires away from high voltage sources! This may otherwise lead to damage or faults due to overvoltage, line noise, electrostatic discharge or other irregularities.

#### $\mathbf{I}$ CAUTION

Do not use damaged cables! Otherwise the safe functioning of ProGlove system cannot be ensured.

#### $\mathbf{T}$ CAUTION

Do not unscrew the Hardware housing! This may otherwise lead to ProGlove system not functioning properly.

#### $(1)$  caution

Do not replace the battery of the scanner! This may otherwise lead to ProGlove not functioning properly.

#### $\left( \mathbf{I} \right)$ CAUTION

Do not modify ProGlove system! This may otherwise lead to ProGlove system not functioning properly.

## HARDWARE WEARABLES

**CAUTION**<br>Keep Wearables away from moving machine parts and do not use without a scanner! Otherwise the Wearables may get stuck on objects.

#### $\left( \, \mathbf{l} \right)$ CAUTION

Use Wearables in the correct size! Otherwise this may cause pain or pressure points on your hand.

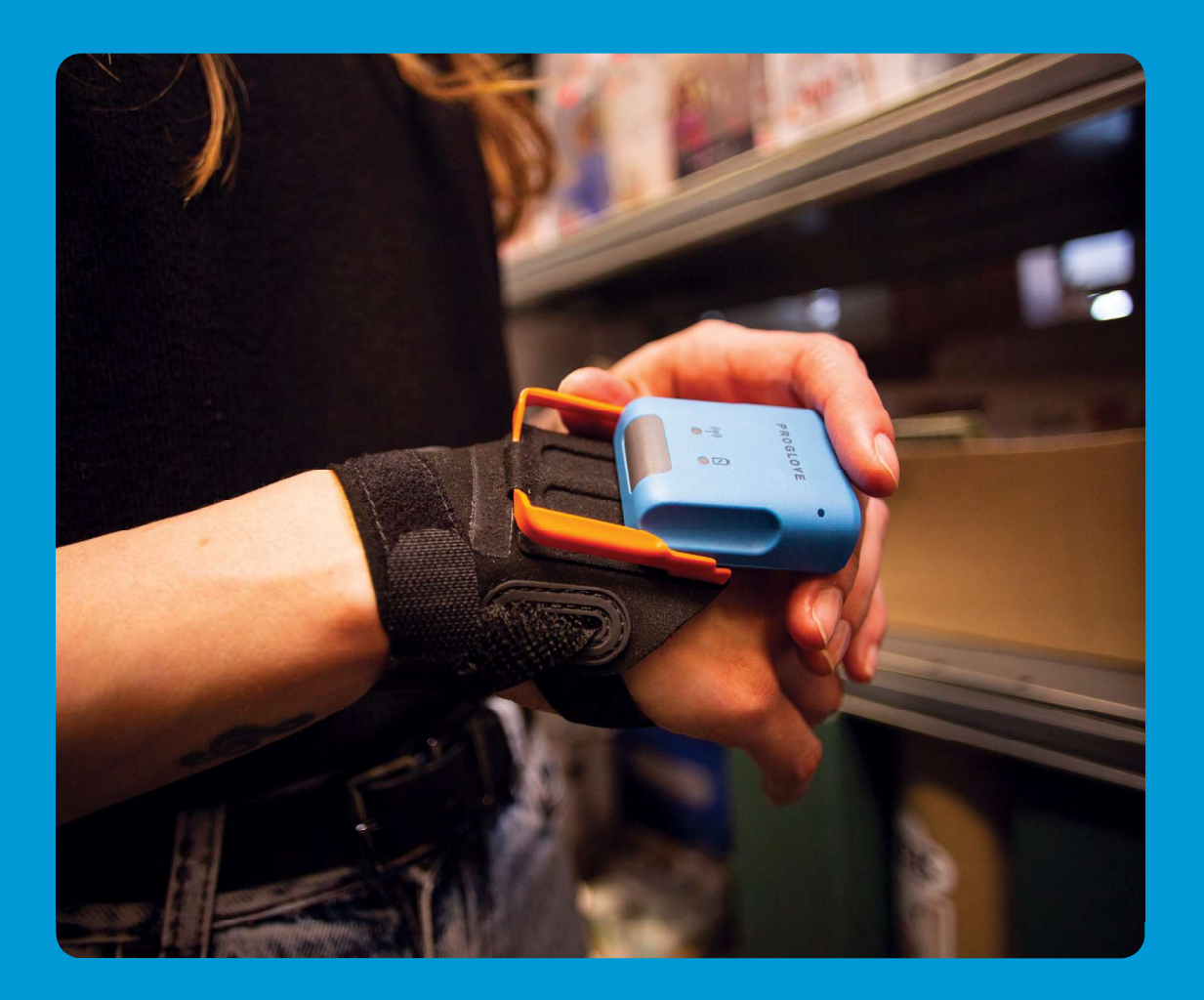

# SCOPE OF DELIVERY

#### $\Omega$ **CAUTION CAUTION**

Do not use any damaged Hardware or Wearables! Check whether Hardware and Wearables are properly packaged and undamaged.

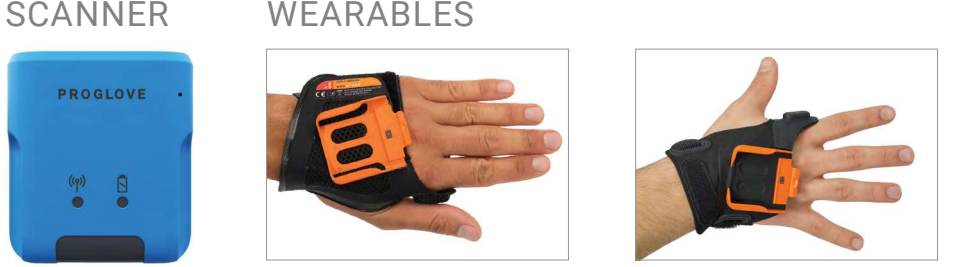

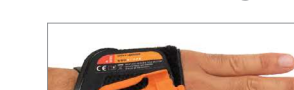

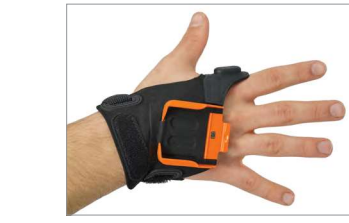

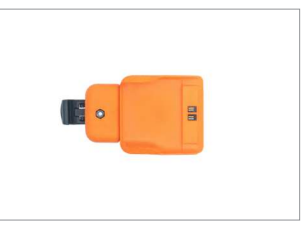

LEO Index Trigger Hand Strap Reel

# CHARGING STATIONS

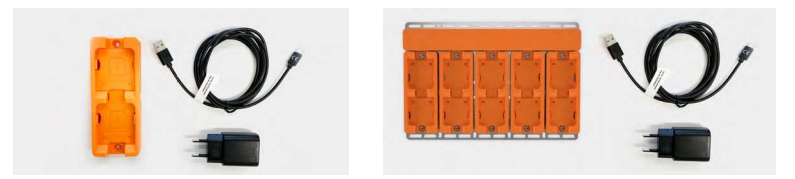

Charging Station S / 10-Slot Charging Station with power cable (USB-C) and power supply

**PROGLOVE** - for a smarter workforce

# **SCANNER**

## **OVERVIEW**

 $\sqrt{\phantom{a}}$ 

After scanning a barcode, the scanner returns feedback signals: haptically by vibrations, acoustically by audio signals and optically by LEDs.

Standard range: 4 - 28 in (10 - 70 cm)

# LEO

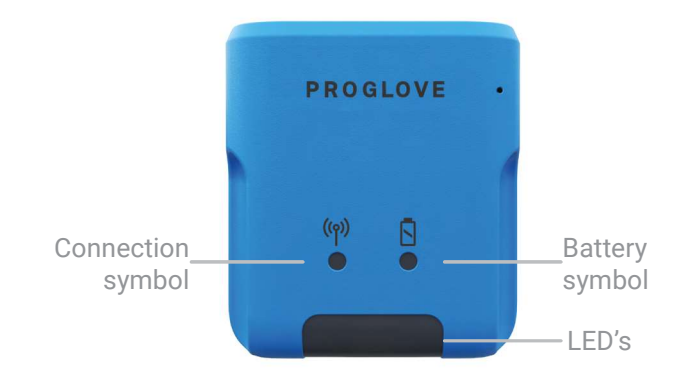

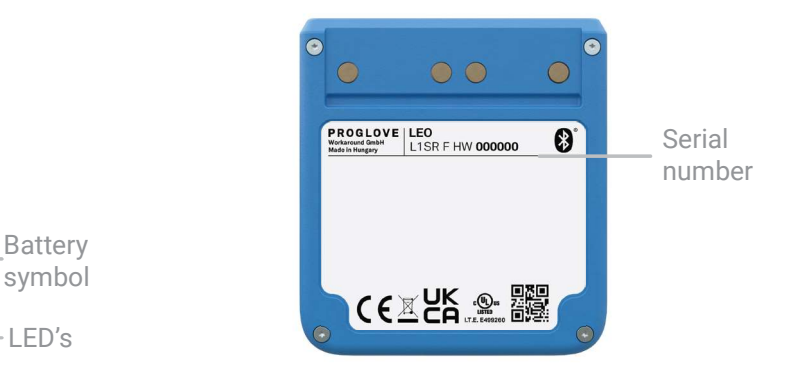

## TECHNICAL DATA - LEO

#### MECHANICAL PROPERTIES:

Dimensions: 1.47 x 1.77 x 0.67 in (50 x 45 x 17 mm)

Weight: 1.23 oz (35g)

#### ELECTRICAL PROPERTIES:

Battery type: .......................... Lithium polymer (rechargeable)

Charge duration: ................. 1 hours

Number of scans: up to 4000 scans (depending on application and environmental conditions) Figures 1.

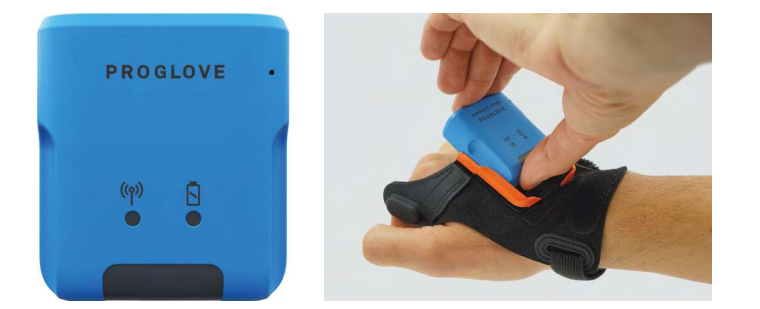

#### BARCODE TYPES - 1D:

Auto decodes all standard 1D codes including GS1 DataBar linear codes et al.

#### BARCODE TYPES - 2D:

PDF417, MicroPDF417, Data matrix, QR Code, Micro QR Code, Aztec, RSS, Composite, TLC-39, MaxiCode et al.

#### BARCODE TYPES - POSTAL:

US PostNet, US Planet, UK Postal, Australia Postal, Japan Postal, Dutch Postal (KIX) et al.

#### LED CLASSIFICATION:

Standard Range: Excluded risk group LED product according to IEC/EN 62471

# $i$  note

Further technical specifications are available on docs.proglove.de

**PROGLOVE** - for a smarter workforce

# CONNECTIVITY DEVICE

## OVERVIEW GATEWAY

The Gateway receives the scanned barcode data from the scanner via BLE. This barcode data is transmitted to the end device via USB cable. In the USB HID mode, the Gateway simulates a computer keyboard. A serial connection is emulated in the USB CDC mode. In order to use the USB CDC mode, the device must be set to "USB CDC" in the ProGlove Insight Configuration Tool (https://insight.proglove.com/) under "Connectivity Configuration - Integration path". Also multipairing is possible. The Gateway can be connected with up to 5 scanners simultaneously.

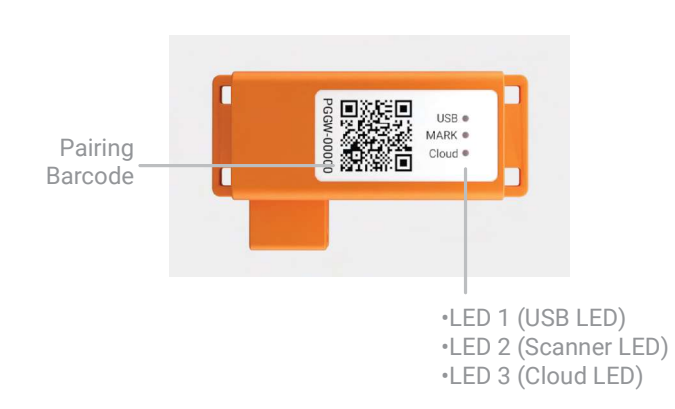

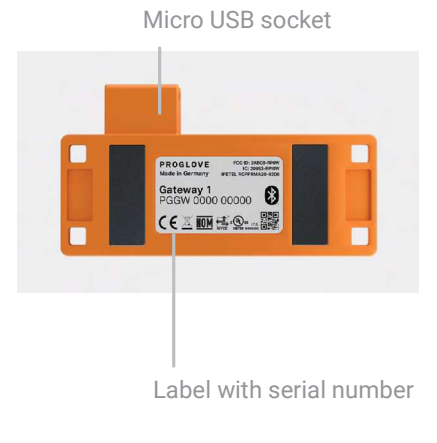

10

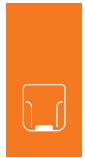

## TECHNICAL DATA GATEWAY

#### MECHANICAL PROPERTIES:

Dimensions: 3.74 x 2.06 x 0.94 in (95 x 52,3 x 23,8 mm)

Weight: 1.50 oz (42,5 g)

#### ELECTRICAL PROPERTIES:

Power supply of Access Point via USB cable: ........................... 5 VDC (0.5A) (via host computer)

#### UTILITIES & ACCESSORIES:

ProGlove Configuration Tool: https://insight.proglove.com/ Use for barcode, interface, device configuration et al.

#### UTILITIES & ACCESSORIES:

USB: USB HID (keyboard input on host) USB CDC (virtual com port) ProGlove Deep Integration Protocol via USB

# $i$  note

Further technical specifications are available on docs.proglove.de.

# CHARGING STATION S

PROGLOVE - SI SERIES STATION S<br>
OVERVIEW TECHNICAL DATA<br>
The Charging Station S consists of two charging trays<br>
TECHNICAL DATA<br>
The Charging Station S consists of two charging trays<br>
MECHANICAL PROPERTIES:<br>
Status is indic The Charging Station S consists of two charging trays MECHANICAL PROPERTIES: that charge two scanners at the same time. The charging status is indicated by the LEDs of the scanner. The LEDs pulse red while in charging mode. When the battery is fully charged, the LEDs pulse green constantly. The Charging Station S can be attached to work stations, for example, through the attachment openings (with M5 screws or cable ties). The Charging Station S consists of two charging trays<br>that charge two scanners at the same time. The charging<br>status is indicated by the LEDs of the scanner. The LEDs<br>pulse red while in charging mode. When the battery is<br>f

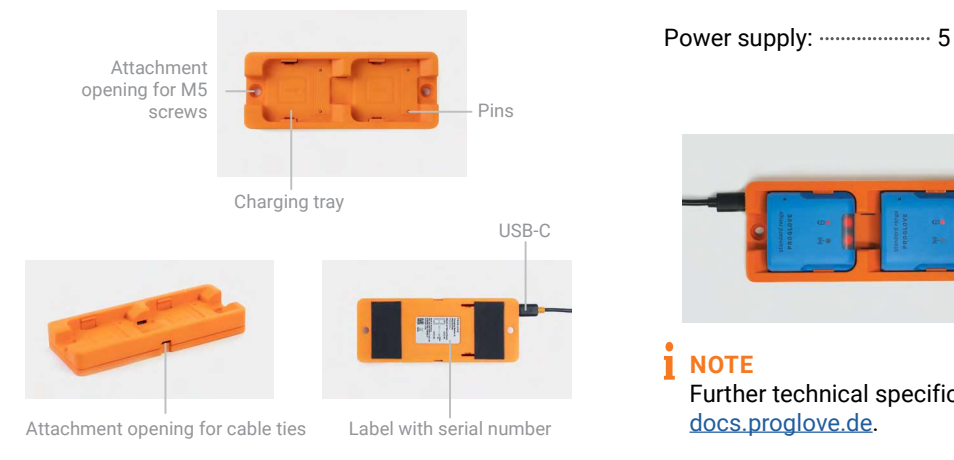

Dimensions: 5.5 x 2.2 x 0.7 in (140 x 56 x 19mm)

Weight: 4.4 oz (125g)

#### ELECTRICAL PROPERTIES:

Power supply: ......................... 5 VDC (1.2 A) via power supply EU: SYS1561-1105 NA: SAW-06D-050-1200GB

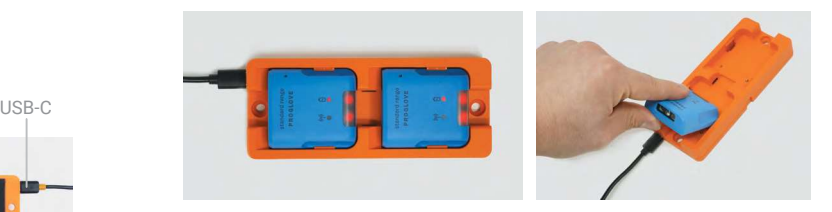

 $i$  note Further technical specifications are available on docs.proglove.de.

# 10-SLOT CHARGING STATION

**10 - SLOT CHARGING STATION**<br>
OVERVIEW TECHNICAL DATA<br>
The 10-8to Charging station provides multiple options<br>
The Theorem Charging status is indicated by the LEDs of the scanner. The<br>
Echarging status is indicated by the L The 10-Slot Charging Station provides multiple options to mount to flat surfaces, workstations and racks. The charging status is indicated by the LEDs of the scanner. The LEDs pulse red while in charging mode. When the battery is fully charged, the LEDs pulse green constantly.

# MECHANICAL PROPERTIES:

Dimensions: 3.74 x 2.06 x 0.94 in (298 x 203 x 25 mm)

Weight: 26.4 oz (750g)

## MOUNTING

#### $\Omega$  CAUTION

Do not mount the 10-Slot Charging Station higher than 2m!

On the front and back side are different holes and recesses to enable secure mounting of the 10-Slot Charging Station (with screws and/or zip-ties).

Two wall mount slots on the back side can be used to fix the device with screw heads 135mm apart from each other. The rail slot on the back enables mounting to a standard DIN rail, facilitating the installation in an IT rack or similar constructions. Additionally, the 10-Slot Charging Station can be installed on a monitor arm or stand with holes 75mm appart horizontally and vertically.

#### ELECTRICAL PROPERTIES:

Power supply: ..................... 24 VDC (1.67A) via power supply

INT: GE40I 24-P1J Use the provided power supply only. Using any other type of AC power supply is prohibited.

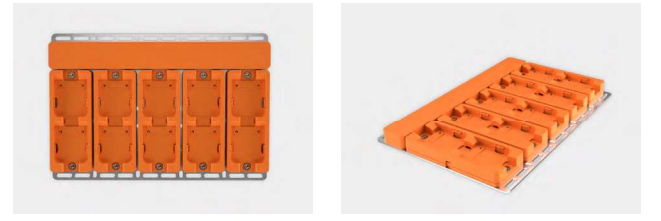

# WEARABLES

**PROPERTIES**<br>
HAND STRAP PROPERTIES<br>
HAND STRAP PROPERTIES<br>
close the tensures an optimal fit for any user's hand size<br>
and shape it can be worn with or without other gloves<br>
and shape it can be worn with or without other The ProGlove Hand Strap offers an elastic, adjustable Velcro closure that ensures an optimal fit for any user's hand size and shape. It can be worn with or without other gloves underneath. The trigger is located on the side of the index finger and is activated with the thumb. The Hand Strap is a consumable that must be replaced regularly after use.

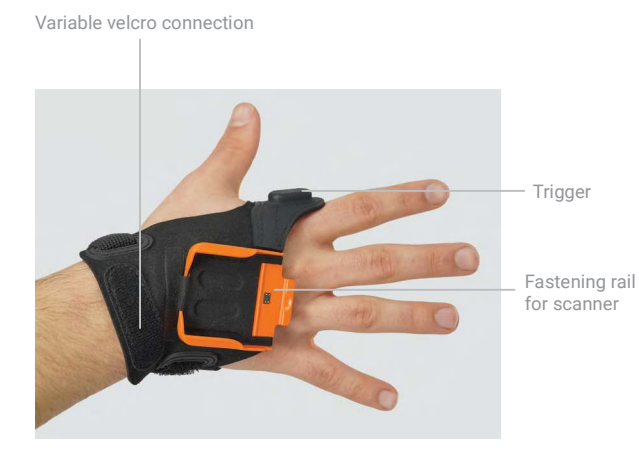

#### GENERAL:

Packaging unit: 3 or 10 pieces per package

Available sizes: one size

Available variants: right / left

#### SAFETY & CERTIFICATION:

Standards: EN388 (2131) EN420

RoHS / REACH CE mark

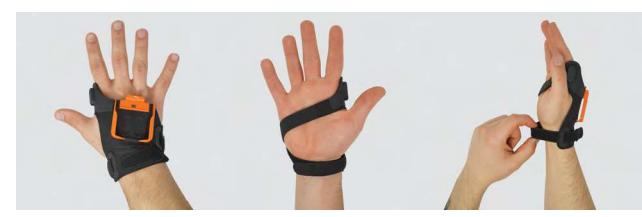

i NOTE Further technical specifications are available on docs.proglove.de.

# WEARABLES

WEARABLES<br>
INDEX TRIGGER<br>
ITHE POGIGNE INTERFERENCE PROPERTIES<br>
ITHE POGIGNE INTERFERENCE PROPERTIES<br>
INDEX TRIGGER<br>
INDEX TRIGGER<br>
INDEX TRIGGER<br>
INDEX TRIGGER<br>
INDEX TRIGGER AND TRIGGER PROPERTIES<br>
INDEX TRIGGER AND TRIG The ProGlove Index Trigger offers hand size optimized variants and can be wrapped around the hand in one movement. The thumb hole fixes the wrap in the correct position and the flexible Velcro mechanism allows it to be securely fastened to the user's hand. It can be worn with or without other gloves underneath. The trigger is located on the side of the index finger and is activated with the thumb. The Index Trigger is a consumable that must be replaced regularly after use.

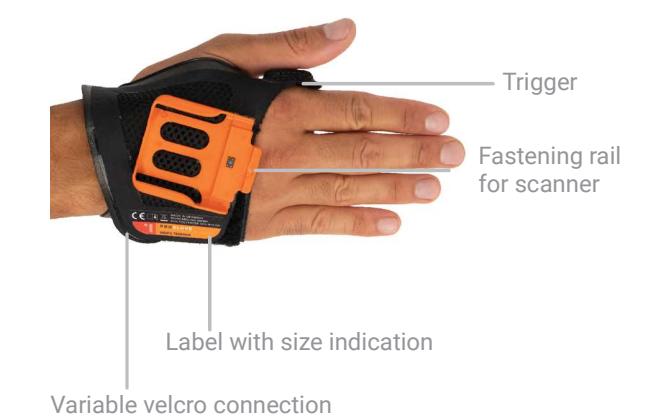

#### GENERAL:

Packaging unit: 3 or 10 pieces per package

Available sizes: S, M, L

Available variants: right / left

#### SAFETY & CERTIFICATION:

Standards: EN388 (2131) EN420

Certification: ................................... RoHS / REACH CE mark

#### Ť NOTE

Further technical specifications are available on docs.proglove.de.

# WEARABLES

**PROBLES**<br> **WEARABLES**<br>
The ProGlove Reel can be attached with the black, rotating<br>
The ProGlove Reel can be attached with the black, rotating<br>
disteming dip to the desired spot. This can be, (or example,<br>
can also be worn The ProGlove Reel can be attached with the black, rotating fastening clip to the desired spot. This can be, for example, on the user's clothing or on a belt. Alternatively, the Reel can also be worn on a lanyard around the neck. The trigger is located on the bottom of the Reel and is activated by pressing it. The cord between the mounting clip and the scanner holder is 27 in (70 cm) long and retractable. When retracted, the scanner holder is additionally fixed by magnets to prevent it from dangling.

#### GENERAL:

Packaging unit: 2 reels per package

#### SAFETY & CERTIFICATION:

Certification: ............................... RoHS / REACH CE mark

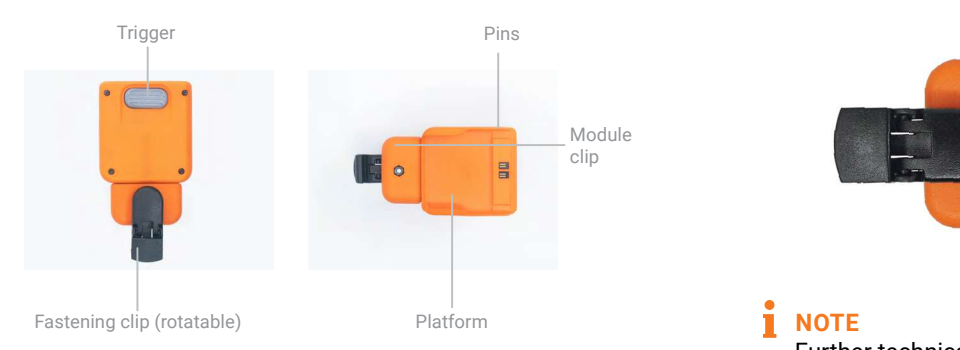

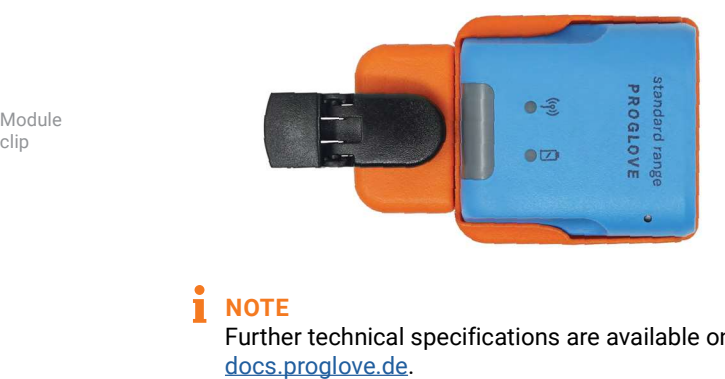

NOTE Further technical specifications are available on<br>docs.proglove.de.

# APPLICATION OF PROGLOVE SYSTEM **APPLICATION OF PROGLOVE SYSTEM**<br>1<sup>91</sup> STEP: CHARGE SCANNER 2<sup>ND</sup> STEP: CONNECT THE CONNECTIVITY DEVICE<br>**CAUTION**<br>Only use scanner in a dry Charging Station and  $\begin{array}{c} 0.000W \text{ to the connection} \\ \text{only use a connection with } \text{dry^} \\ \text{only use the same time.} \end{array}$ <br>This

lead to the connectivity device not functioning properly.

NOTE

Only touch the connectivity device with dry hands! This may otherwise

The following steps are only needed when connecting via Gateway.

CONNECTION WITH USB CABLE IN USB HID MODE:

## CAUTION

Only use scanner in a dry Charging Station and only touch with dry hands!

This may otherwise lead to the Charging Station<br>not functioning properly. not functioning properly.

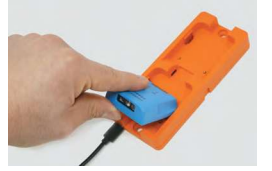

 $\rightarrow$  The pins face down. Insert scanner in the Charging Station.

#### $(\blacktriangleright)$ RESULT

Scanner pulses red and charges in the Charging Station.

## NOTE

f

The LEDs pulse red while in charging mode. When the LEDs pulse red while in charging mode. When the battery is fully charged, the LEDs pulse green.

**CAUTION** 

1. Connect the USB cable with the end device. Follow the previous step 1 and step 2 for "Connetion with USB Cable in USB HID Mode". Continue with the following steps:

#### **Connectivity Configuration**

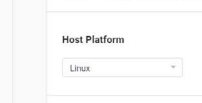

**Integration Path** 

3. In the configuration tool (https://insight.proglove.com/) under "Connectivity Configuration > Integration Path" select USB CDC.

 $\bigcirc$  usB CDC  $\bigcirc$  usB HID More detailed information about this can be found in chapter "Configure devices and firmware update."

#### **PROGLOVE** - for a smarter workforce

# 3RD STEP: SWITCH ON THE SCANNER

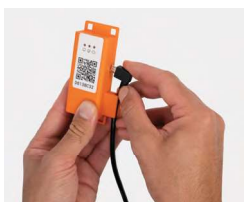

2. Plug the other end of the USB cable into the Micro USB socket of the Gateway. A clear clicking sound confirms the correct fastening.

#### $(\boldsymbol{\checkmark})$ RESULT

The boot up of the Gateway takes around 2min until the LED 1 lights up green. The connectivity device is connected to the end device.

4. Connect with the COM port on the end device.

#### $(\checkmark)$  result

The boot up of the Gateway takes around 2min until<br>the LED 1 lights up green. The connectivity device is the LED 1 lights up green. The connectivity device is connected to the end device.

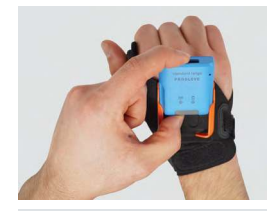

1. Position scanner on the fastening rail of the wearable. The pins face down.

2. Push scanner down. A clear clicking sound confirms the correct fastening.

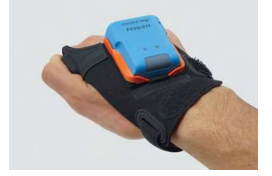

3. Press the textile trigger on

the glove for about 2 seconds

#### $\odot$ RESULT

Scanner lights up with all LEDs. You can hear a beeping sound and feel a short vibration. Scanner is switched on.

#### NOTE

Scanner switches off automatically after 15 minutes without being used.

## 4TH STEP: CONNECT THE SCANNER

#### CONNECT VIA CONNECTIVITY DEVICE

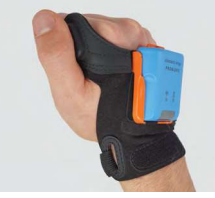

1. Press the trigger on the wearable in order to activate the scanner.

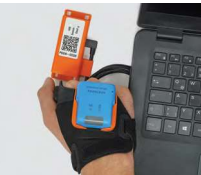

2. Aim scanner on the connectivity device and scan the pairing barcode on the Gateway.

#### RESULT  $(\blacktriangledown)$

Scanner lights up twice. You can hear a beeping sound and feel a short vibration. Scanner is connected to the connectivity device.

## 4TH STEP: CONNECT SCANNER (BLE)

#### CONNECT VIA PROGLOVE INSIGHT MOBILE:

**→** For using a ProGlove scanner with ProGlove Insight Mobile via software keyboard, Intent or SDK find more information under docs.proglove.de> PG Insight Mobile.

#### CONNECT VIA BLE HID TO AN END DEVICE

The scanner can be used to establish a connection via Bluetooth Low Energy Human Interface Device (BLE HID) to an end device. Possible operating systems are: Apple iOS, Google Android, Microsoft Windows.

The individual steps for connecting to the respective operating systems for the first time can be found in the following.

#### PREREQUISITES:

 $\mathcal G$  The end device supports at least Bluetooth 4.0 standard

 $\mathcal{\mathcal{D}}$  No interference or physical obstacles (e.g. metal shelves) interfere with the connection between the scanner and the end device

 $\mathcal G$  The range between the scanner and the end device is < 33 ft (10m)

TIP 1 **TIP** 1 **TIP** 1 **TIP** 1

Visually label the connected devices (scanner with the end device), e.g.using numbering or a color code. This will allow the user to find the right devices faster.

#### TIP 2 and the state of the state of the state of the state of the state of the state of the state of the state of the state of the state of the state of the state of the state of the state of the state of the state of the

Adhere the pairing barcode to the end device. In this way, the user can find it quickly and easily.

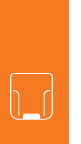

On a battery-operated end device, the power-saving mode  $\bigcap$  1 can lock the end device and scanner simultaneously.

 $\rightarrow$  Permanently disable the power-saving mode of the end device.

The last 5 digits of the serial number attached to the back side identify the scanner among the available Bluetooth devices.

 $\rightarrow$  Read the serial number of the scanner.

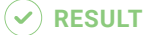

Example serial number: LEO - 00000.

To make the scanner visible for the end device, the scanner must be put into pairing mode:

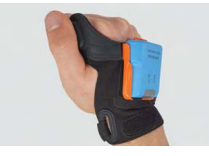

1. Press the trigger on the wearable in order to activate the scanner.

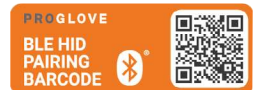

2. Aim the scanner at the pairing barcode and scan.

Under "Settings - Bluetooth," activate the Bluetooth option. Select "LEO - 00000".

Not Connected (i) Not Connected (i) Not Connected (i) Not Connected (i)

LEO - 00000

OTHER DEVICES

# $\left($  $\curvearrowright$  RESULT

Scanner pulses blue and beeping sounds can be heard. Scanner is searching for an end device in pairing mode.

20

# $\begin{array}{l|l|l} \hline \textbf{COMNET WITH APPLE IOS 11 OR HIGHER:} \\\hline \textbf{01} & \textbf{02} \\\hline \textbf{01} & \textbf{02} \\\hline \textbf{01} & \textbf{02} \\\hline \textbf{01} & \textbf{01} \\\hline \textbf{01} & \textbf{01} \\\hline \textbf{01} & \textbf{01} \\\hline \textbf{01} & \textbf{01} \\\hline \textbf{01} & \textbf{01} \\\hline \textbf{01} & \textbf{01} \\\hline \textbf{01} & \textbf$ CONNECT WITH APPLE iOS 11 OR HIGHER:

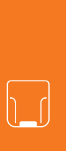

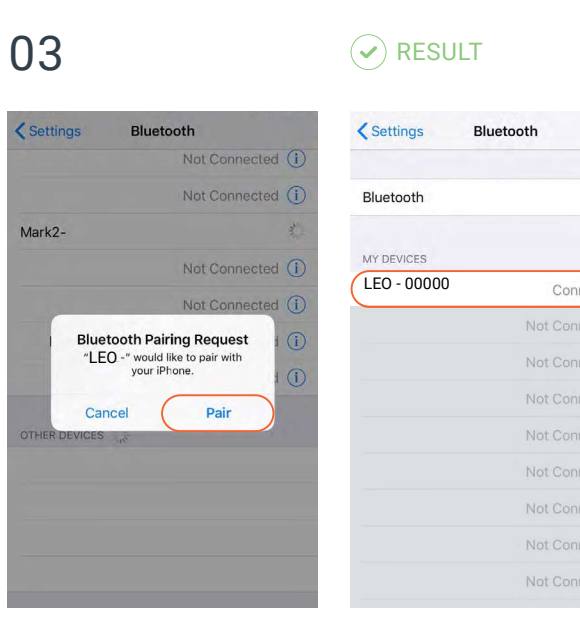

Confirm the "Bluetooth Pairing Request".

 $\overline{\mathbf{C}}$  Sett

OTHER

The scanner will flash blue twice and you will hear two beeps. The scanner will be shown as connected under "My devices" and is ready for use.

 $nected$   $(i)$  $rected$   $(i)$  $nected$   $(i)$  $x^2 + 3x + 6$ 

 $\text{vector}$  $rected$   $\overline{()}$  $nected$   $\overline{()}$  $rected$   $\overline{()}$ 

#### CONNECT WITH GOOGLE ANDROID 4.4 OR HIGHER:

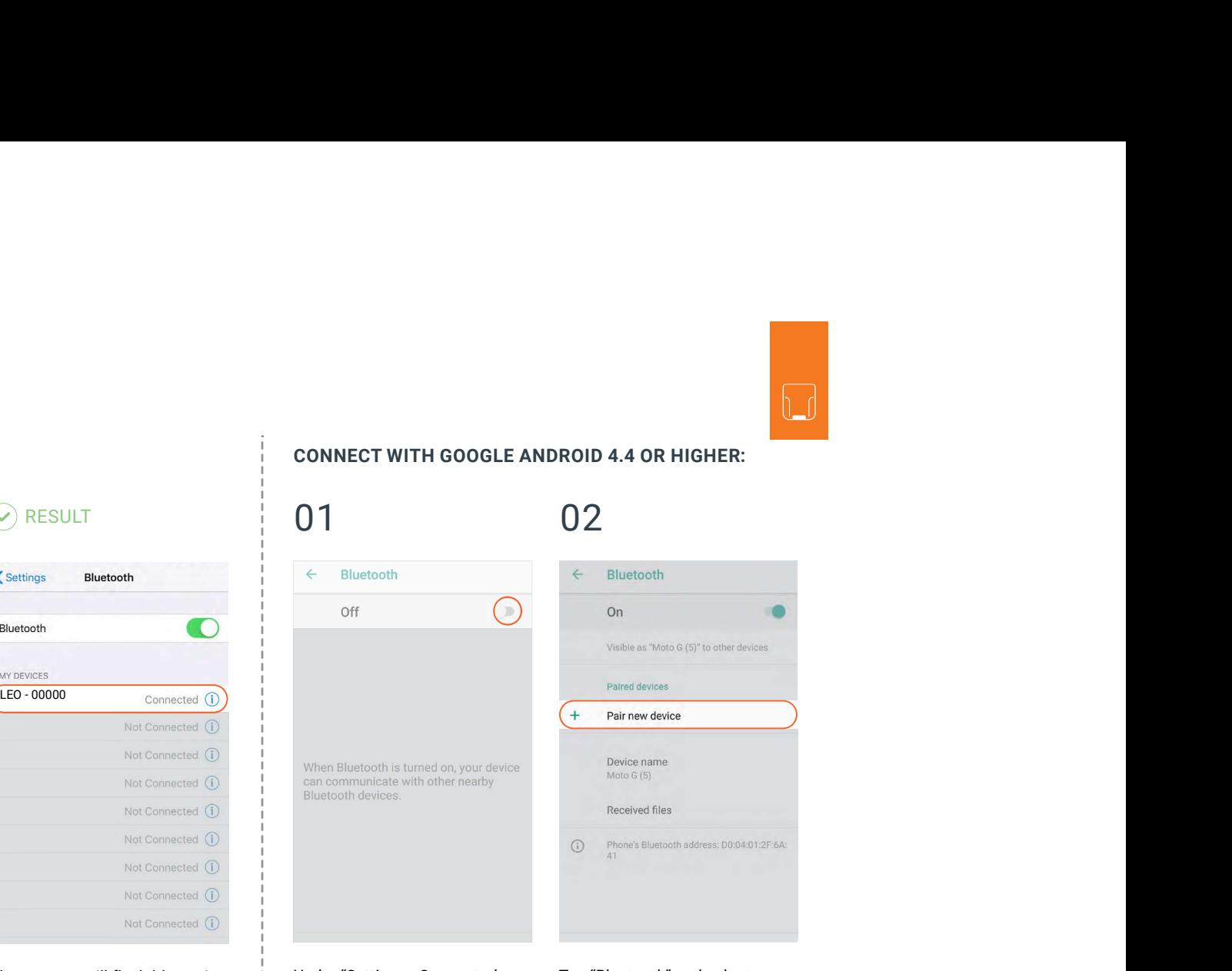

Under "Settings - Connected devices," switch on the Bluetooth option.

Tap "Bluetooth" and select "Pair new device."

 $\boxed{\phantom{a}}$ 

#### **PROGLOVE** - for a smarter workforce

# 03

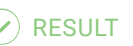

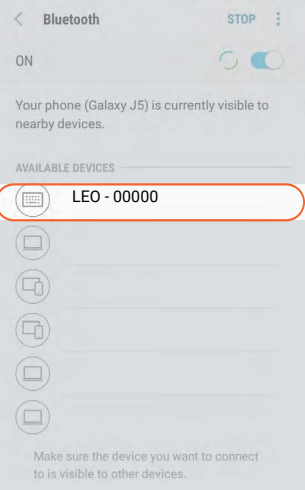

#### Select 'LEO - 00000'. The scanner will flash blue twice and you will hear two beeps. The scanner will be shown as connected under "Paired devices" and is ready for use.

LEO - 00000<br>Connected as input device

Make sure the device you want to connect

to is visible to other devices.

AVAILABLE DEVICES  $\textcircled{a}$ 

 $\begin{array}{c} \textcircled{\footnotesize{7}}\\ \textcircled{\footnotesize{1}} \end{array}$ 

#### CONNECT WITH MICROSOFT WINDOWS 10:

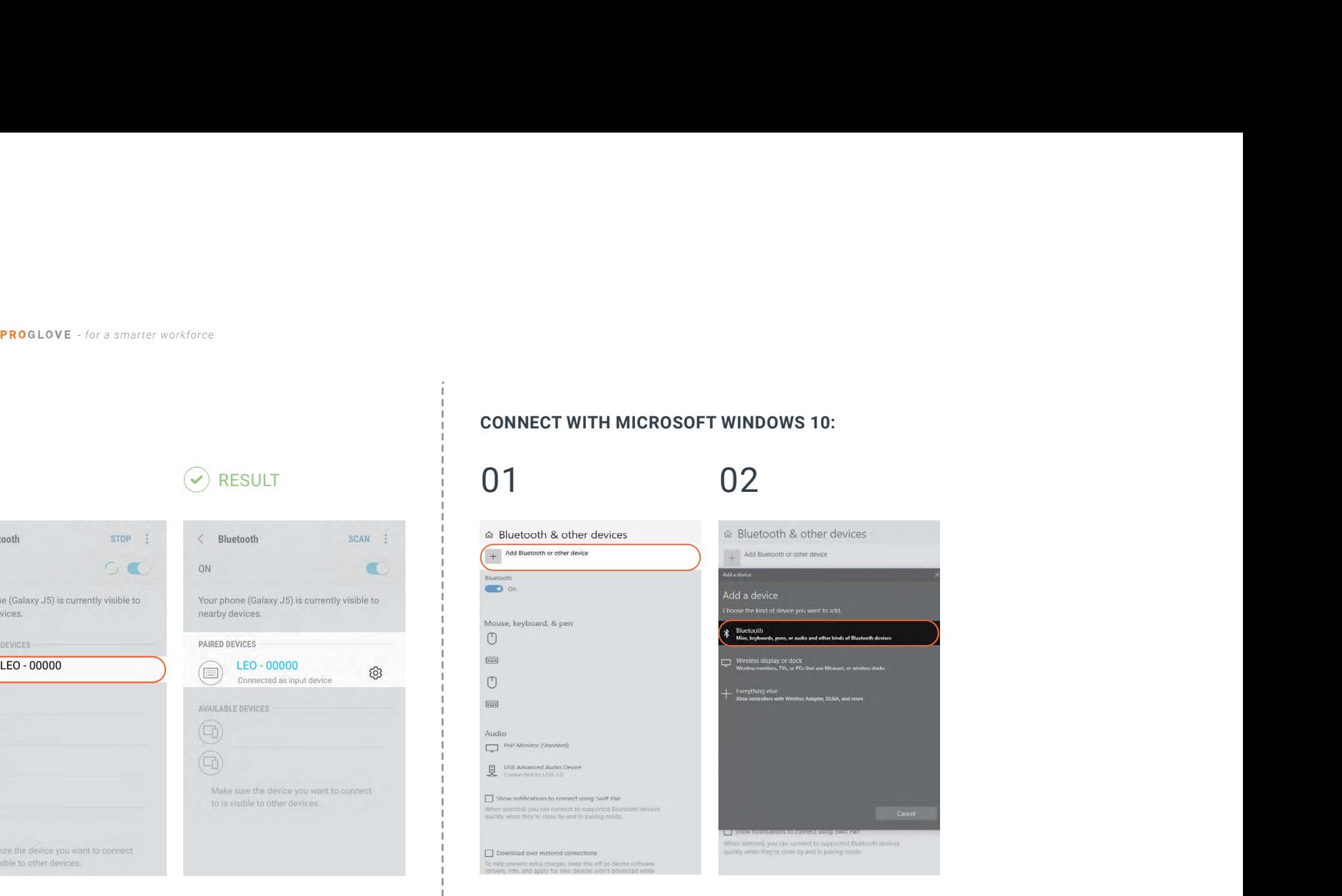

Under "Bluetooth & other devices," click on "Add Bluetooth and other devices".

Select the option "Bluetooth: Mouses, keyboards and other types".

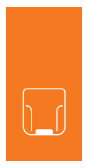

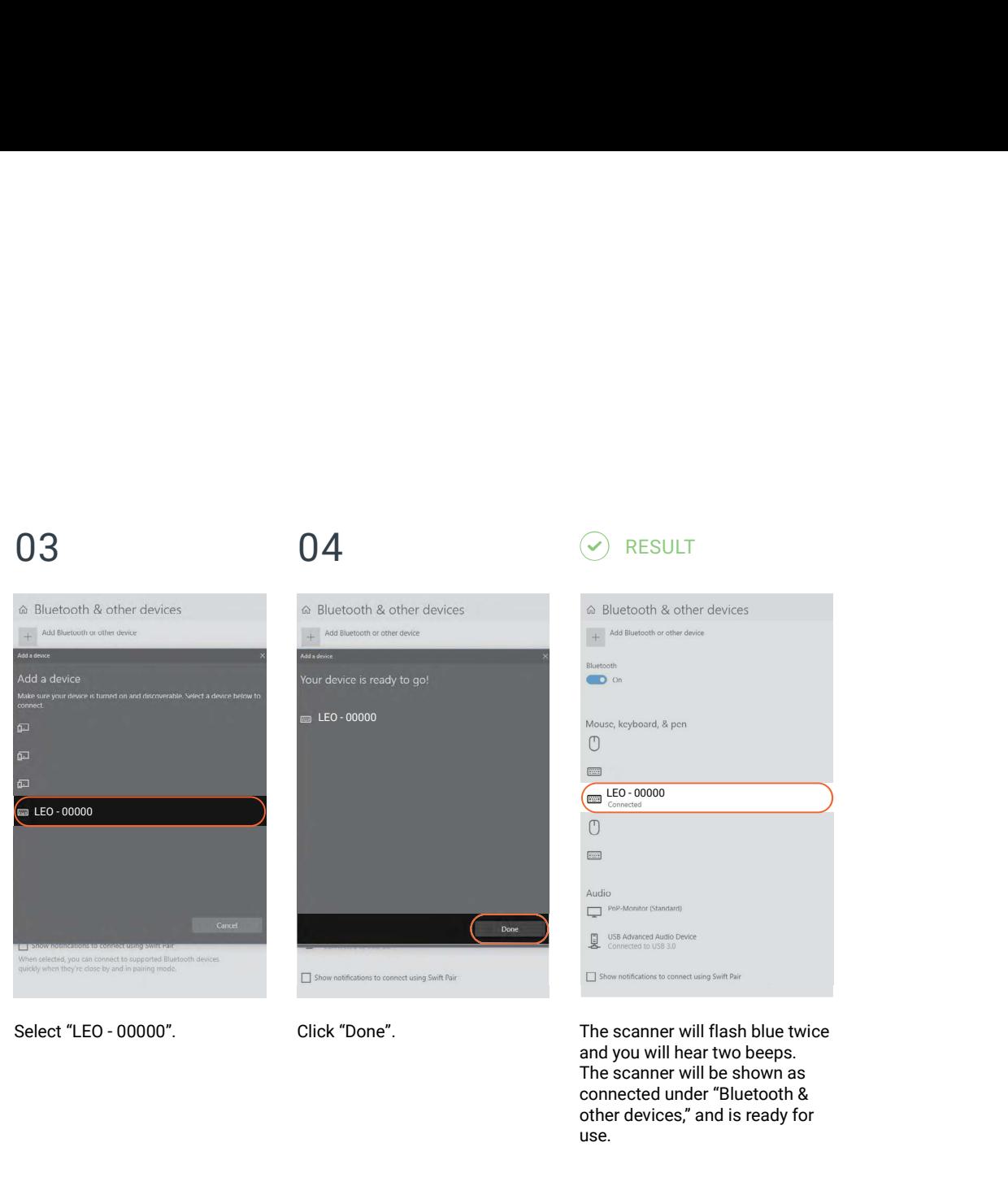

and you will hear two beeps. The scanner will be shown as connected under "Bluetooth & other devices," and is ready for use.

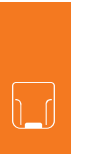

**PROGLOVE** - for a smarter workforce

5TH STEP: SCAN

## $\Omega$  CAUTION

The scanner is an omnidirectional scanner. Scanner can scan barcodes from different angles. The scanning range is between 4 - 28 in (10-70 cm) depending on application case and barcode size.

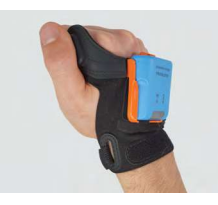

1. Press the trigger on the glove in order to activate the scanner.

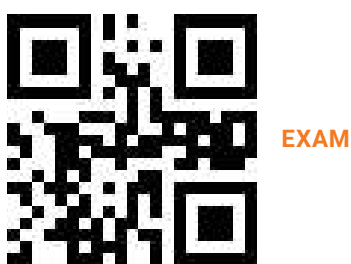

EXAMPLE BARCODE

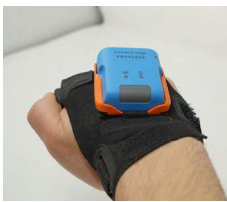

2. Aim scanner at the barcode and scan.

#### RESULT

Scanner lights up green. You can hear a beeping sound and feel a short vibration. Scanner has scanned the example barcode and transmitted it to the end device.

## 6TH STEP: DISCONNECT SCANNER

#### DISCONNECT SCANNER FROM THE CONNECTIVITY DEVICE

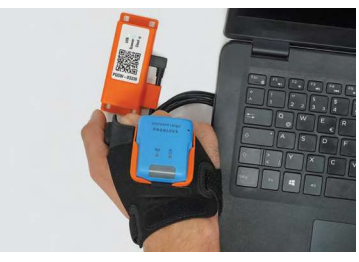

 $\rightarrow$  Use the scanner to scan the pairing code of a different Gateway.

#### $\left($  $\right)$  RESULT

Scanner is disconnected from the Gateway and is connected to a new Gateway.

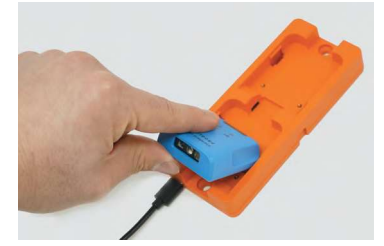

 $\rightarrow$  Place the scanner in the Charging Station.

 $\left($  $\curvearrowright$  RESULT The scanner is disconnected from Gateway and can be connected to a new one.

#### DISCONNECT THE CONNECTION CABLE FROM THE GATEWAY:

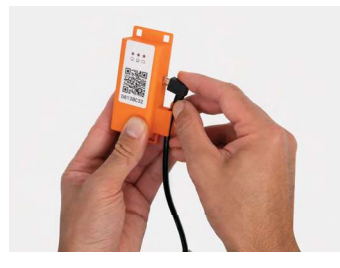

 $\rightarrow$  Unplug connection cable from the Micro USB port.

#### $\left($  $\curvearrowright$  RESULT

The LED of the Gateway no longer lights up green. The connection cable is disconnected from the Gateway.

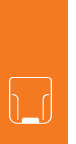

under "My devices."

# **6TH STEP: DISCONNECT SCANNER (BLE HID)**

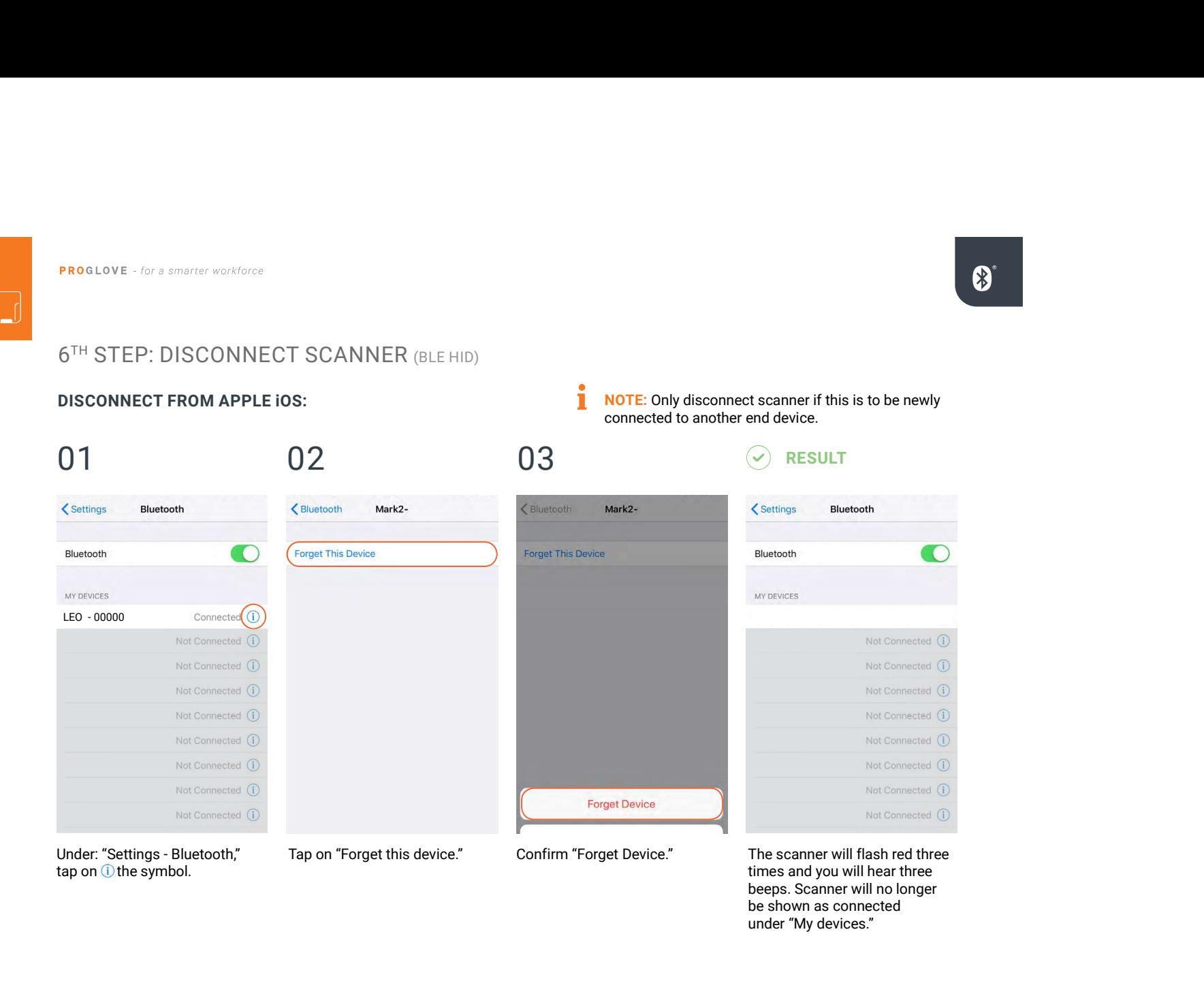

#### DISCONNECTING FROM GOOGLE ANDROID:

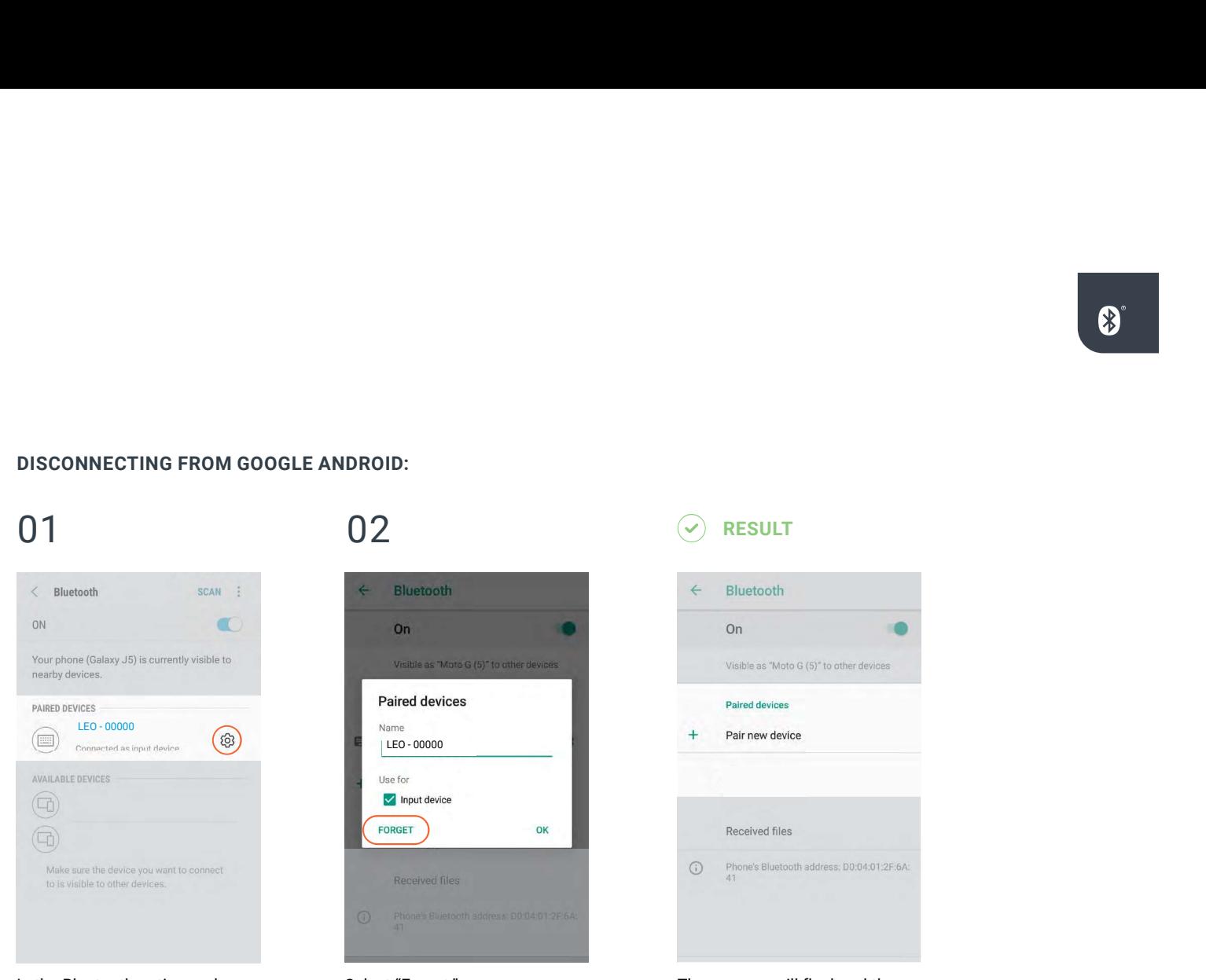

In the Bluetooth option under "Paired devices," tap on the gear wheel symbol of "LEO - 00000."

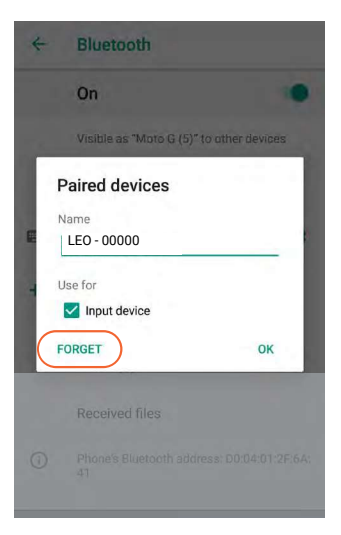

Select "Forget."

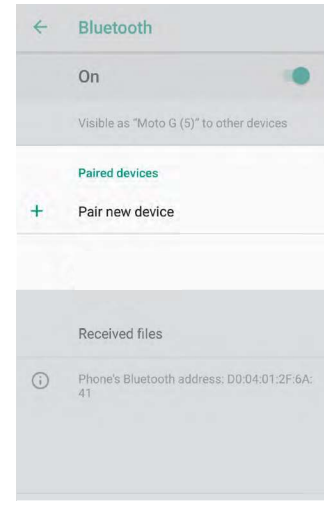

The scanner will flash red three times and you will hear three beeps. Scanner will no longer be shown as connected under "Paired devices."

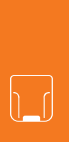

#### DISCONNECTING FROM MICROSOFT WINDOWS:

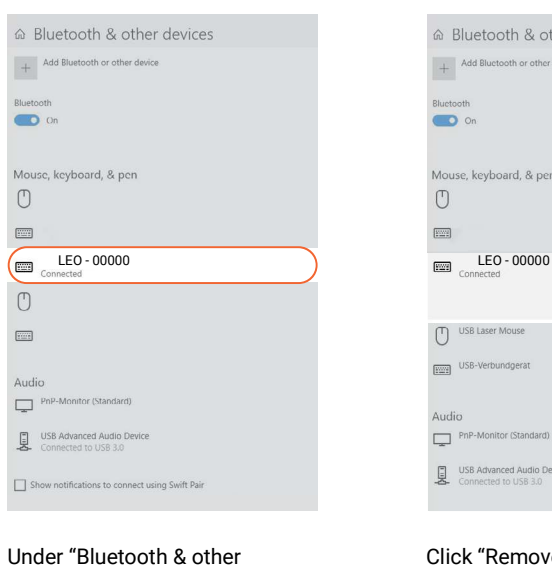

devices," select "LEO - 00000."

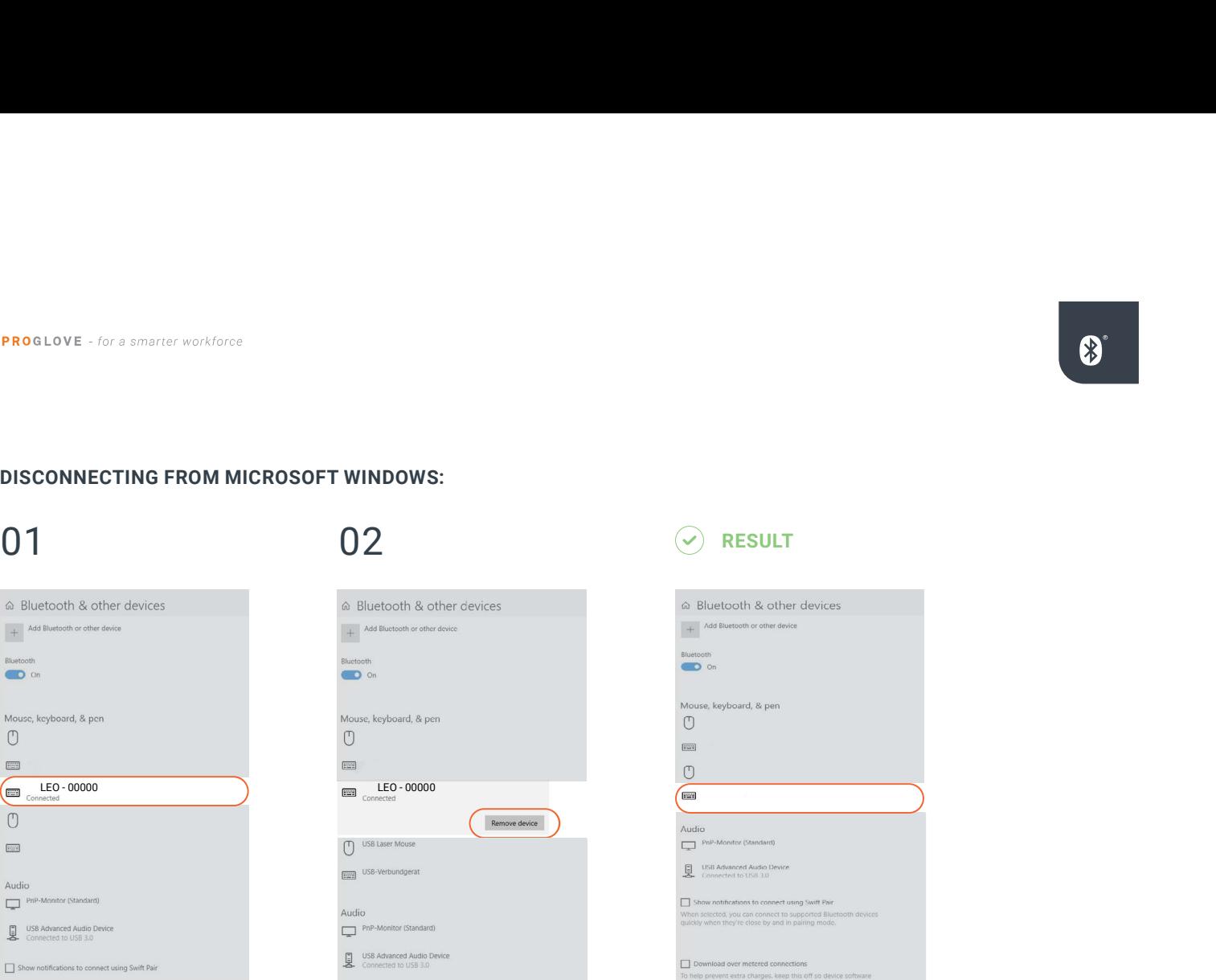

Click "Remove device."

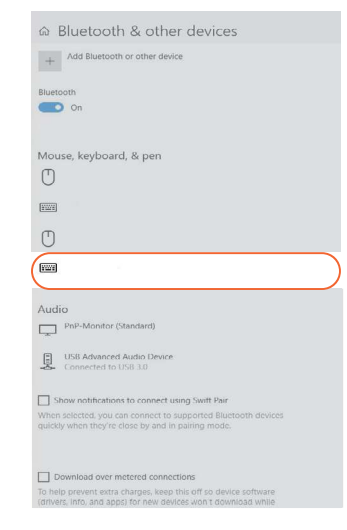

The scanner will flash red three times and you will hear three beeps. Scanner will no longer be shown as connected under "Bluetooth & other devices."

## 7TH STEP: RELEASE SCANNER FROM WEARABLES

# $\Omega$  CAUTION

Do not rub over the pins of the wearable with the scanner! This may otherwise lead to bent pins. More information about removing scanner from wearable can be found under proglove.com/support.

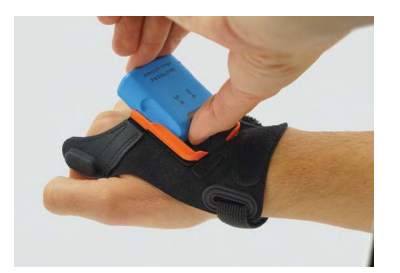

1. Use your fingers to press between the scanner and the fastening rail of the wearable.

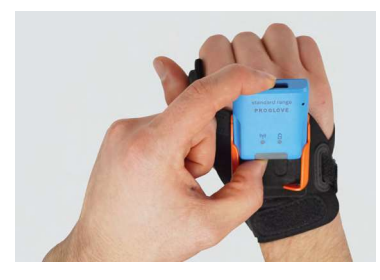

2. Pull the scanner up on a slight angle and push it forward.

# CONFIGURING DEVICES AND FIRMWARE UPDATES

The configuration tool under https://insight.proglove.com/ can be used to individually set the ProGlove System to improve scanning processes and to update the firmware.

 $\rightarrow$  To update the firmware proceed with step 7.

**PROGLOVE** - for a smarter workforce

 $\rightarrow$  To create a new configuration proceed with step 1.

#### 1<sup>ST</sup> STEP: OPEN CONFIGURATIONS

PROGLOVE  $\frac{10}{10}$  HOME **MANAGE** Device List Goteway List Configuration Downloads **ALL** UNDERSTAND Overview Scans John

 $23$  USERS

1. Go to Configurations in the Insight navigation.

#### 2ND STEP: CREATE A NEW CONFIGURATION

→ Choose which connectivtiy option is used and need to be configurated.

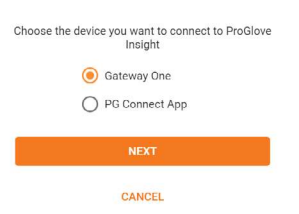

#### 2. Select a saved configuration or create a new one.

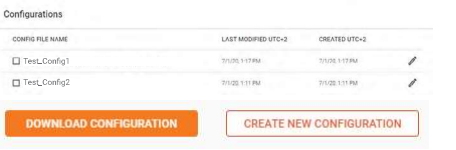

#### $\rightarrow$  To install a saved configuration proceed with step 7.

## 3RD STEP: CONNECTIVITY CONFIGURATION

It is possible to configure the connectivity settings according to the end device.

Gateway Multipairing: It is also possible to adjust the maximum number of scanners that can connect to the Gateway (up to 5 devices).

 $\rightarrow$  Choose the preferred settings.

#### **4TH STEP: DEVICE SETTINGS**

The Device Settings can be used to optimize the scanner for certain use cases.

The Engine Settings allow to improve the readability of barcodes:

→ activate Fuzzy 1D processing for hard to read 1D barcodes

→ activate Display mode for barcodes on screens or foils **→ activate Picklist mode to enable a more accurate** aiming with the scanning field

The Feedback profiles allow to customize the scanners feedback.

The Sleep Mode determines the duration of inactivity after which the scanner turns off.

# 5TH STEP: SYMBOLOGY SETTINGS

The Symbology Settings can be used to switch the barcode types (including inverse barcodes) on or off and to set barcode lengths, edge tolerances as well as check digits.

- $\rightarrow$  Switch off unused barcode types.
- Switch on inverse barcode types if needed.

## 6TH STEP: WORKELOW RULES

The Workflow Rules can be used to manipulate the barcode data. These can be used to change barcode data through rules with conditions and actions. These are then in an IF-THEN relationship with each other, which means that:

IF a condition is true, THEN an action is executed. An action is also carried out without a condition.

#### APPLICATION EXAMPLE:

Insert the prefix "Pro" for the following barcode:

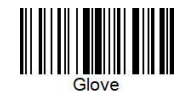

Condition: Barcode matches "Glove" Action: Add Prefix "Pro" Outcome: "ProGlove"

**Device Settings** 

#### **Engine Settings** FLEuzzy 1D processing Display Mode

Picklist Mode

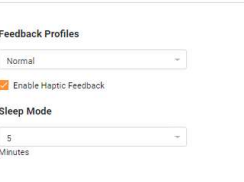

#### Create the condition "Barcode Matches: Gloves" and the action "Add Prefix Pro."

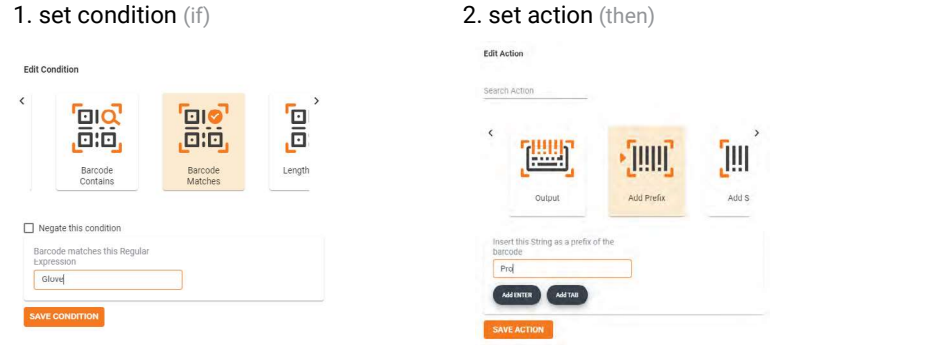

## 7TH STEP: CONFIGURE DEVICES AND FIRMWARE UPDATE

#### For the **configuration** of the device:

→ Click on Save. Assign a name and download the configuration file.

#### For a firmware update:

→ Download the latest firmware version at https://insight.proglove.com/devices/downloads or get it from your ProGlove contact person. Follow the next steps.

#### To configure PG Insight Mobile:

→ Copy the downloaded configuration file in the following folder on your mobile device: (/sdcard)/Android/data/de.proglove. connect/files`

#### $\widetilde{(\checkmark)}$  result

The configuration file will be deployed automatically on the mobile phone.

#### To configure the Gateway / Firmware update:

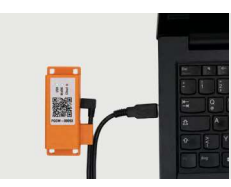

1. Connect the Gateway with the computer. The Gateway boots up. This takes about 2 min and is finished when the USB LED shows constant green light.

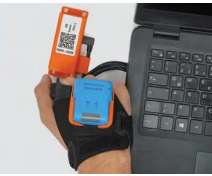

2. Scan the Pairing Barcode on the Gateway.

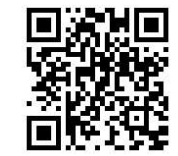

 $\vee$  **V** This PC

 $\Rightarrow$   $\uparrow$  Music  $\geq$   $\equiv$  Pictures  $\frac{1}{2}$  Videos

 $\geq$  GATEWAY (D:)  $\rightarrow$  GATEWAY (D:)  $\geq$  Network

3. Scan this barocde to enable the Gateway as a mass storage device on the computer.

> 3D Objects > Desktop  $\triangleright$   $\blacksquare$  Documents  $\rightarrow \bigoplus$  Downloads  $\Rightarrow$   $\frac{1}{2}$  Local Disk (C:)

4. Copy the downloaded configuration file or the firmware file into the mass storage device Gateway.

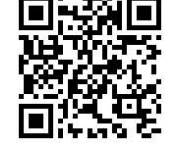

5. Scan this barcode to disable the Gateway as a mass storage device on the computer.

#### **CAUTION**

Do not disconnect the Gateway from the computer during the upload!

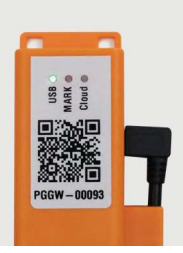

## $\odot$  RESULT

The upload of the configuration takes about 5 seconds/the upload of the firmware takes about 2 minutes and is finished when the USB LED shows constant green light. The Gateway is now configurated/updated and can be connected to the scanner.

# $i$  note

The configuration will be applied to the scanner and the Gateway directly.

Scanners, that get connected to the Gateway later will receive the same configuration!

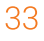

# $\begin{picture}(20,20) \put(0,0){\line(1,0){10}} \put(15,0){\line(1,0){10}} \put(15,0){\line(1,0){10}} \put(15,0){\line(1,0){10}} \put(15,0){\line(1,0){10}} \put(15,0){\line(1,0){10}} \put(15,0){\line(1,0){10}} \put(15,0){\line(1,0){10}} \put(15,0){\line(1,0){10}} \put(15,0){\line(1,0){10}} \put(15,0){\line(1,0){10}} \put(15,0){\line(1$

# SIGNAL TABLE

## GENERAL SCANNER: (a) and the contract of the contract of the contract of the contract of the contract of the contract of the contract of the contract of the contract of the contract of the contract of the contract of the c

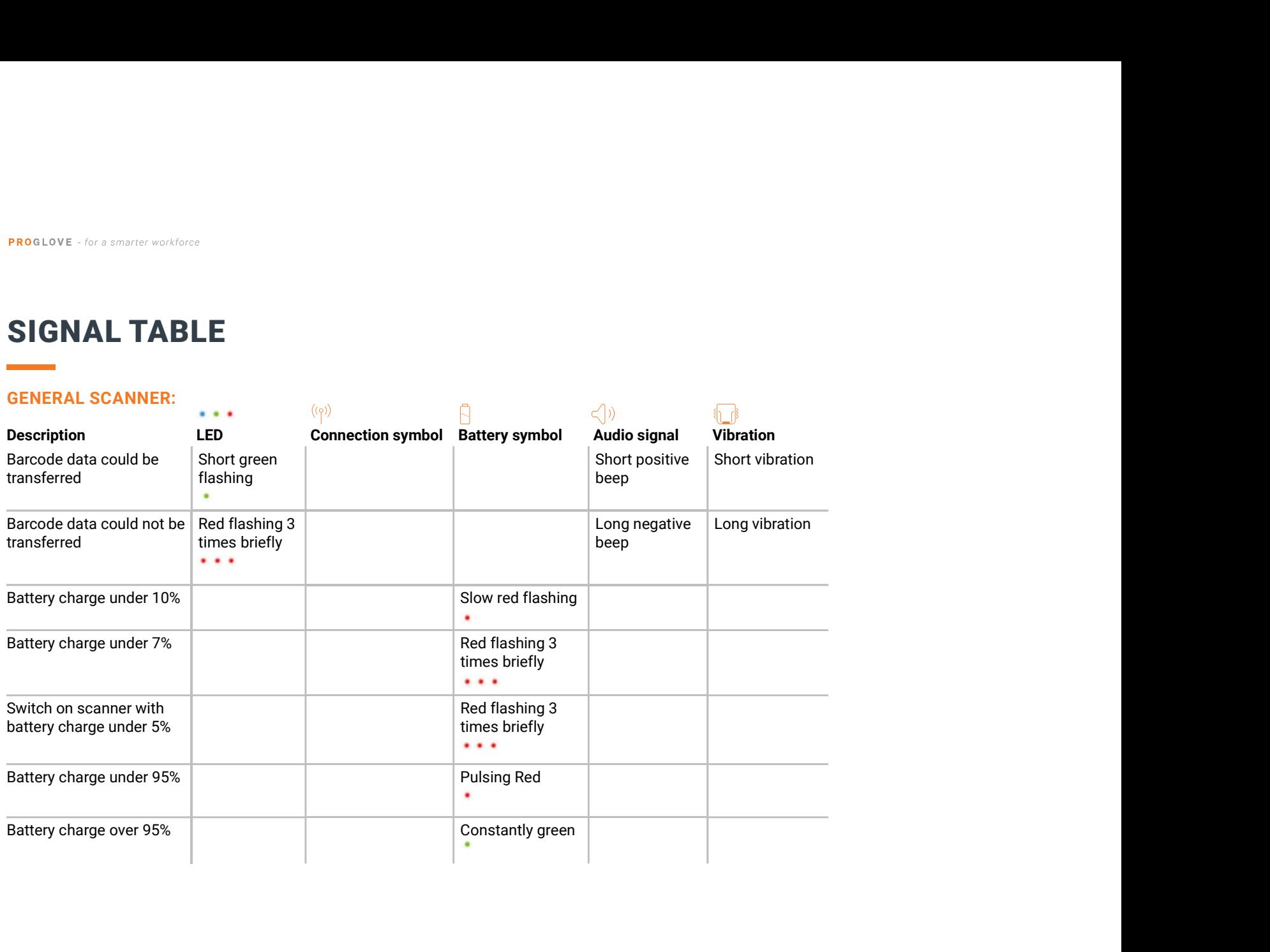

#### SCANNER CONNECTION VIA BLE:

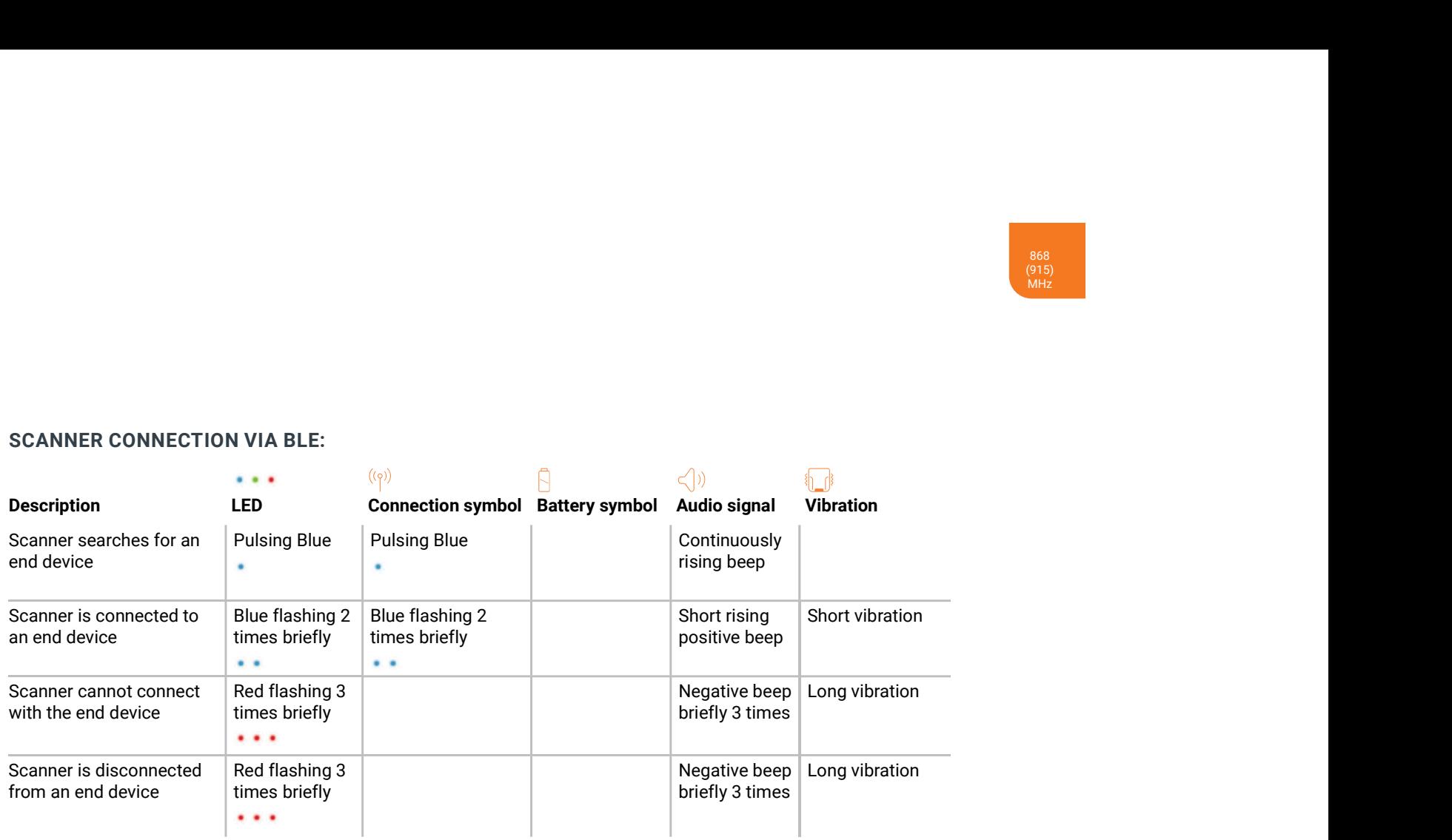

 $\begin{picture}(20,20) \put(0,0){\line(1,0){10}} \put(15,0){\line(1,0){10}} \put(15,0){\line(1,0){10}} \put(15,0){\line(1,0){10}} \put(15,0){\line(1,0){10}} \put(15,0){\line(1,0){10}} \put(15,0){\line(1,0){10}} \put(15,0){\line(1,0){10}} \put(15,0){\line(1,0){10}} \put(15,0){\line(1,0){10}} \put(15,0){\line(1,0){10}} \put(15,0){\line(1$ 

# **GATEWAY**

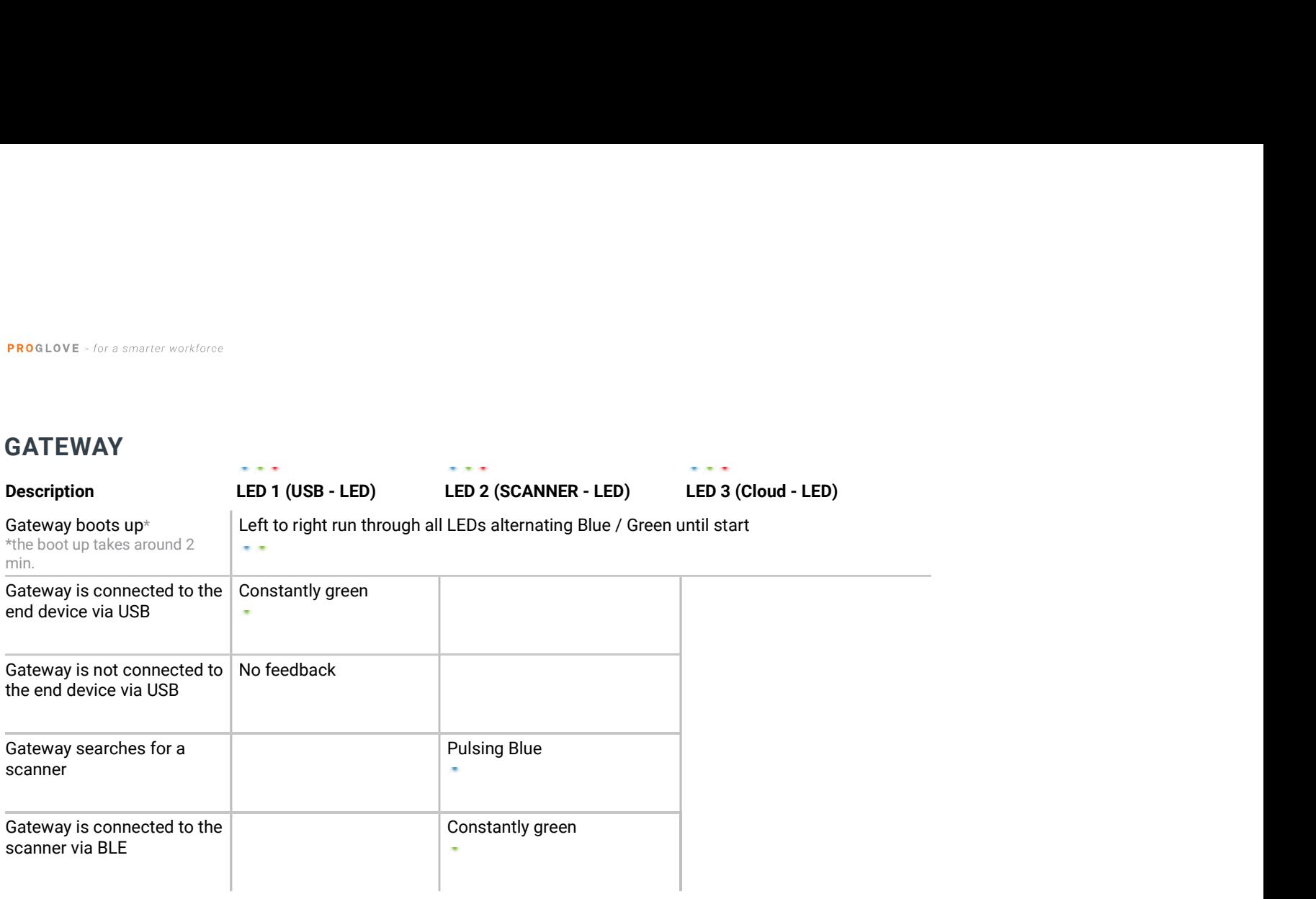

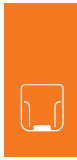

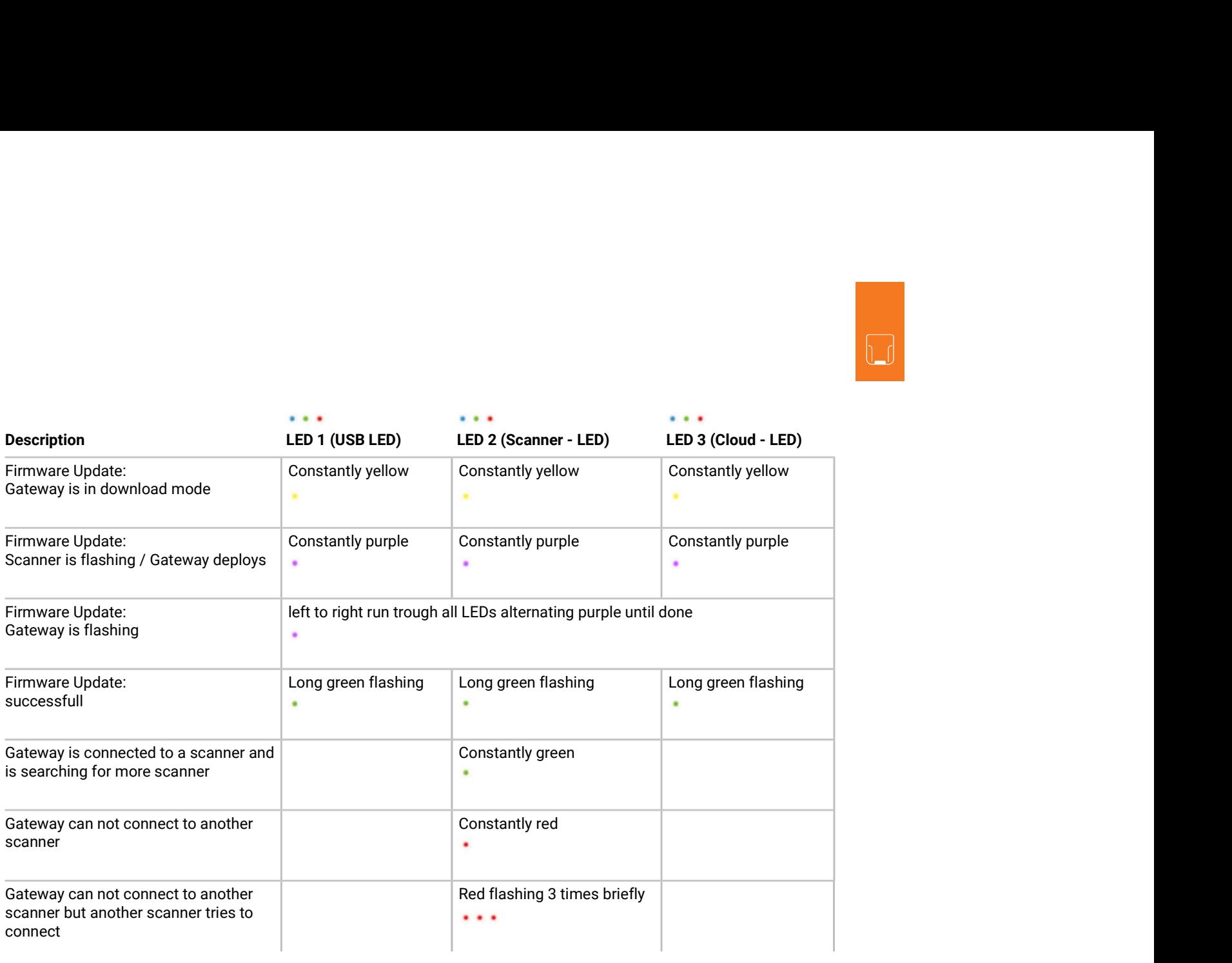

**PROGLOVE** - for a smarter workforce

# STORAGE AND CLEANING

#### **STORAGE**

#### STORAGE LOCATION:

Store hardware wearables in a dry and dirt-free environment. In case of transport, ProGlove System must  $\begin{pmatrix} \end{pmatrix}$ be transported shockproof in its original packaging.

#### TEMPERATURE:

Store hardware wearables in an environment between - 4°F (-20°C) and 140°F (+60°C).

## CLEANING (1)

#### WEARABLES:

#### $($ [ $)$  CAUTION:

Protect wearables from moisture! This may otherwise lead to the wearables not functioning properly.

**→** Do not wash wearables.

#### HARDWARE:

#### CAUTION:

Protect hardware from moisture! This may otherwise lead to ProGlove System not functioning properly.

#### CAUTION:

Do not clean hardware with chemical agents! Otherwise, the material can be damaged.

**→ Use isopropyl alcohol or cleaning agents** approved for electronics and use it to wipe all surfaces of the hardware with a soft cloth.

 $\rightarrow$  Regularly clean the scanner glass with cotton swabs.

# SOLUTION TO THE PROBLEM

# **SCANNER**

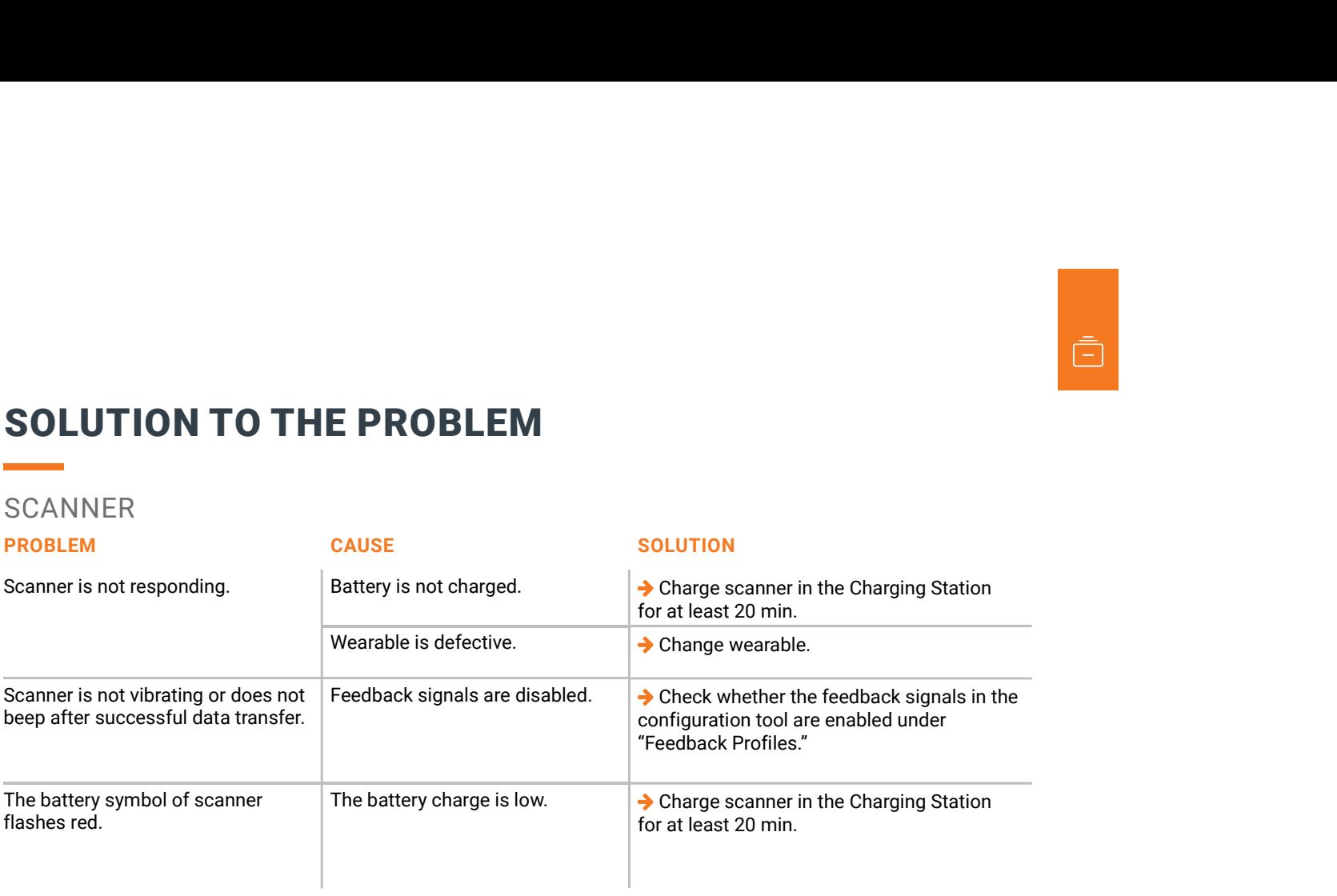

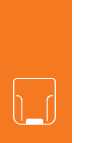

# SCANNER

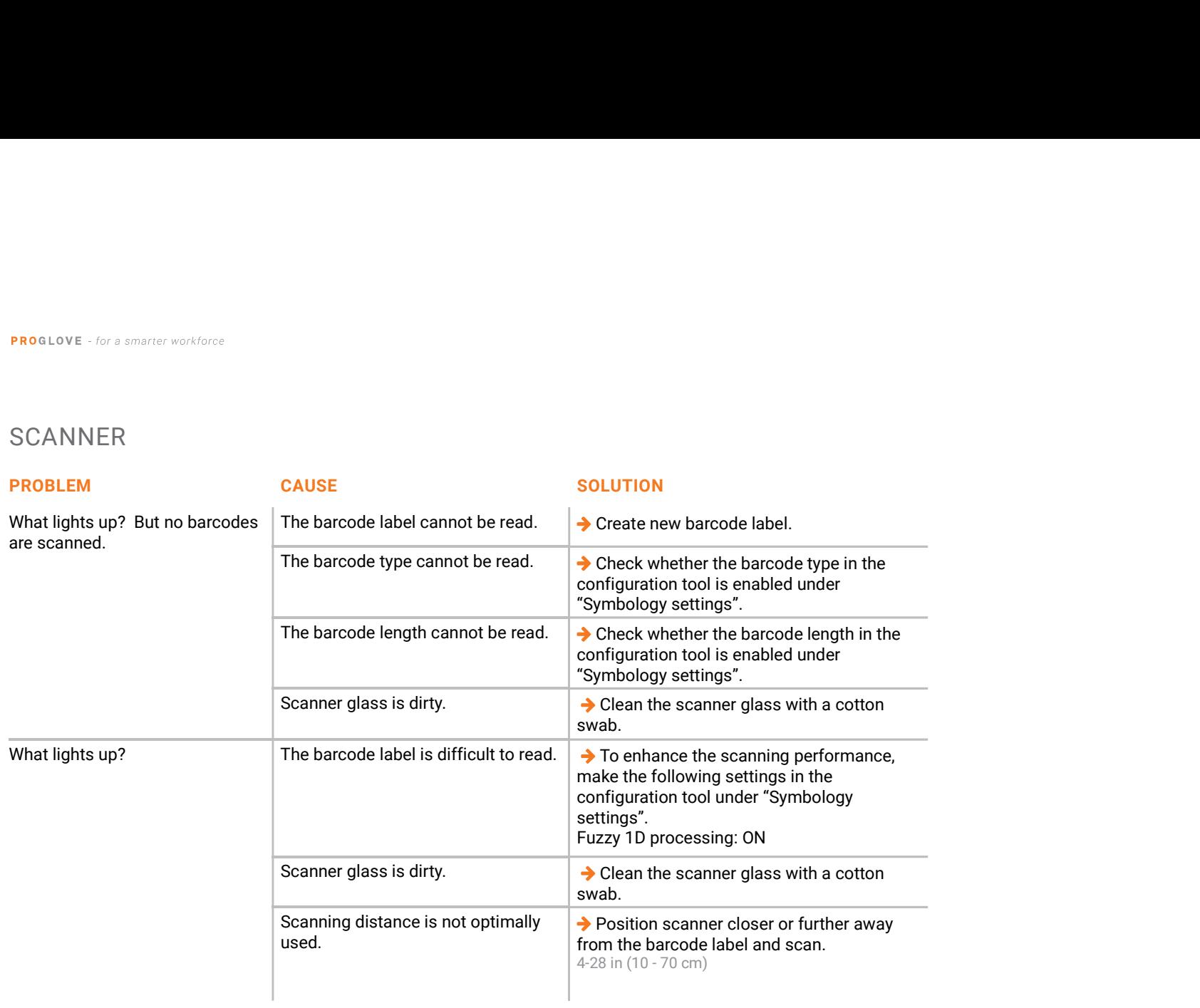

# BLE - DATA TRANSFER

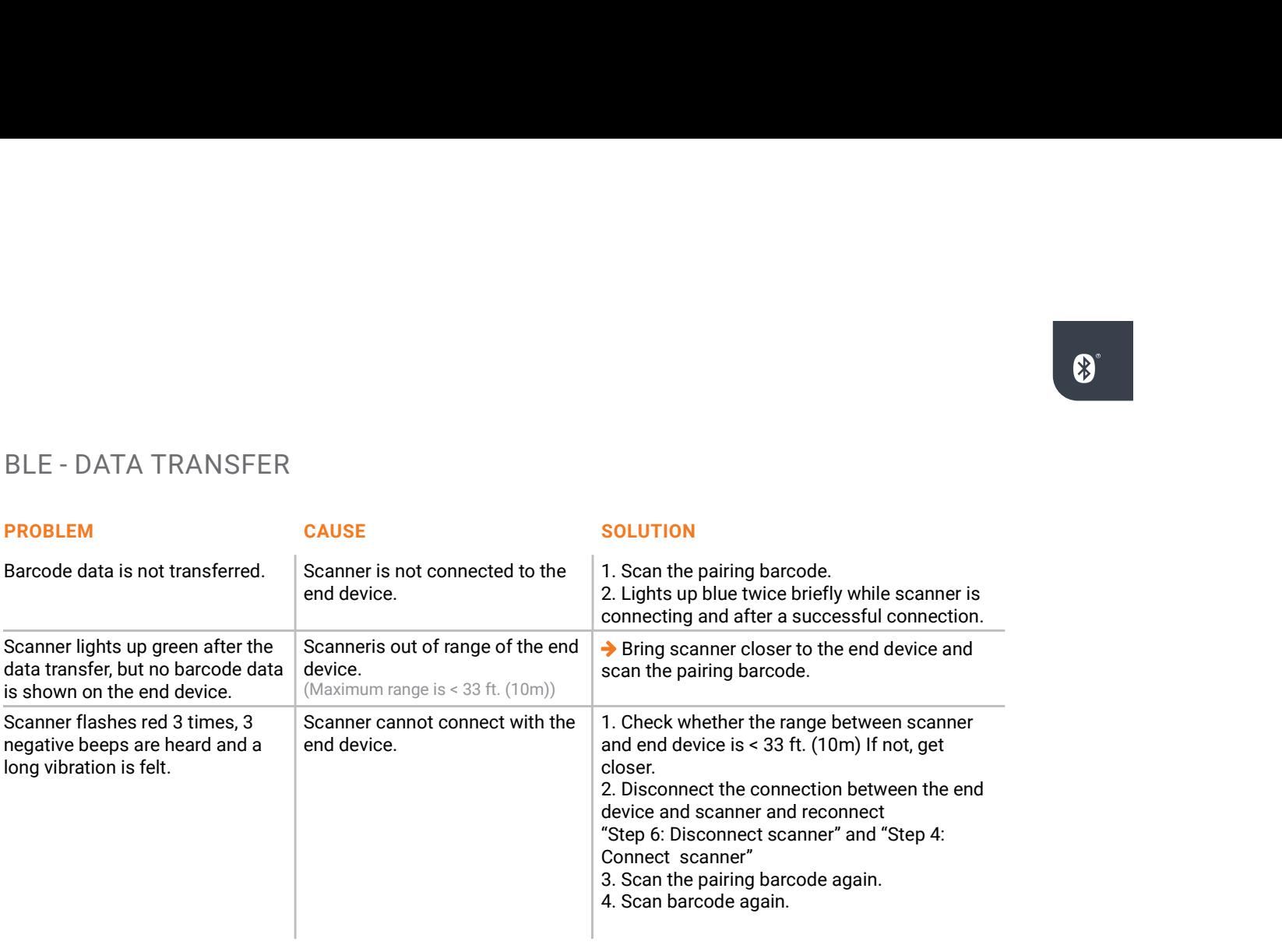

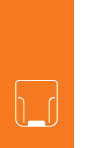

# GATEWAY - DATA TRANSFER

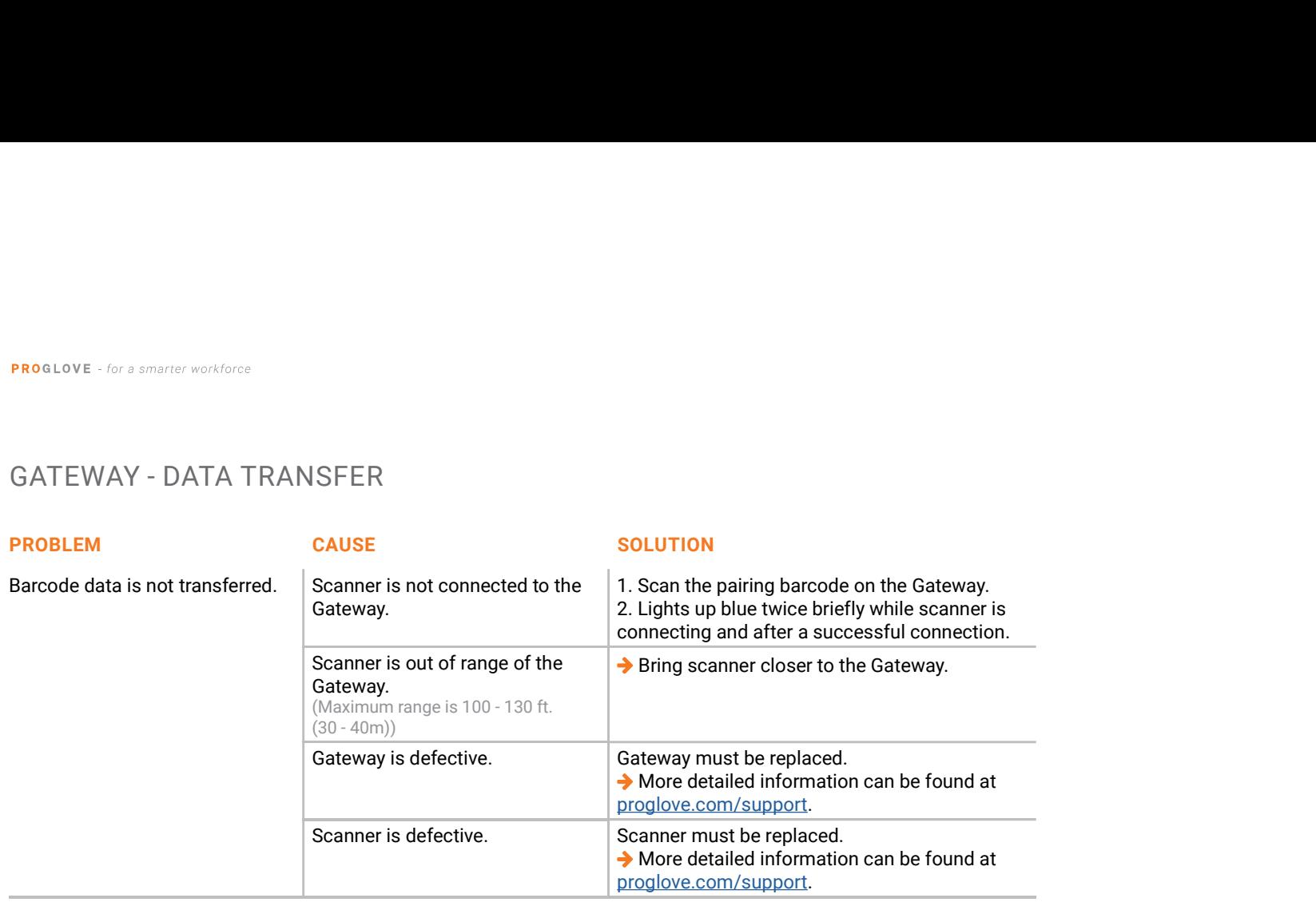

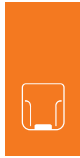

## CHARGING STATION

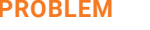

Scanner does not charge in Charging Station.

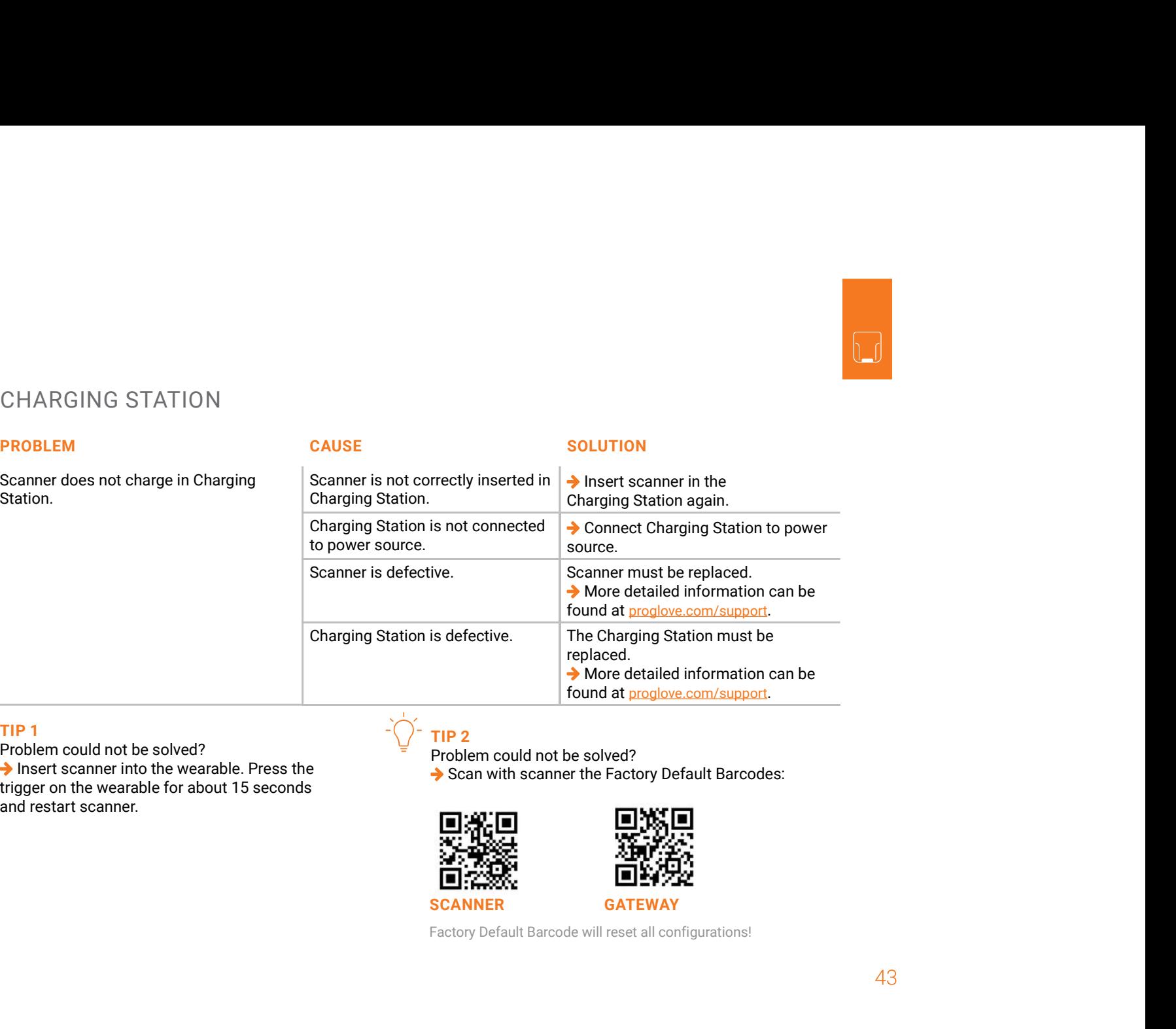

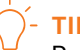

TIP 1

Problem could not be solved?  $\qquad \qquad \qquad \qquad$  Probl  $\rightarrow$  Insert scanner into the wearable. Press the trigger on the wearable for about 15 seconds and restart scanner.

# TIP 2

Problem could not be solved? Scan with scanner the Factory Default Barcodes:

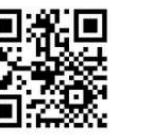

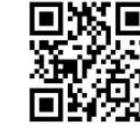

Factory Default Barcode will reset all configurations!

**PROGLOVE** - for a smarter workforce

# DISPOSAL

ProGlove system corresponds to the directive 2002/96/ EC of the EUROPEAN PARLAMENT AND COUNCIL of 27 January 2003 regarding old electronic and electric devices (WEEE). That is why ProGlovesystem cannot be disposed of through the household waste. If you have questions about a return or an environmentally-friendly disposal, please contact ProGlove support (contact data under chapter "Support and Service").<br>Carry out the following steps to decommission ProGlove

system:

- 1. Release Scanner from Wearables
- 2. Disconnect the connection cable from the

Access Point / Gateway

3. Disconnect the mains plug from the Charging Station S 4. Properly dispose of Hardware and Wearables as old electronic and electric devices

# DIRECTIVES & **CERTIFICATION**

#### EUROPEAN DIRECTIVES:

2014/53/EU Radio Equipment Directive (RED) 2011/65/EU RESTRICTION OF HAZARDOUS SUBSTANCES (ROHS)

#### DECLARATION OF CONFORMITY:

Workaround GmbH (ProGlove) hereby declares that the devices are in compliance with all applicable Directives. For the full text of the CE Declaration of Conformity please contact the ProGlove Support (ProGlove Support contact data see p. 53).

#### FCC/IC CERTIFICATION COMPLIANCE:

#### ProGlove System

The ProGlove System, comprised of: MARK 2 MR, MARK 2 SR, MARK Basic, MARK Display, LEO, Charging Station S, Access Point, Gateway, wearables, peripherals and accessories, complies with the following FCC/IC product categories:

- FCC Part 15 Subpart C 247 (intentional radiators = RF transceiver)
- FCC Part 15 Subpart C 249 (intentional radiators = RF transceiver)
- FCC Part 15 Subpart B 107/109 (unintentional radiator)
- ISED Canada RSS-Gen Category I (radio apparatus)
- ISED Canada RSS-247
- ISED Canada RSS-102
- ISED Canada RSS-210

The ProGlove LEO is a portable device (distance between person's body and theantenna is 20 cm or less) and excluded from SAR (Specific Absorption Rate) requirements.

#### **FCC/IC Certification Compliance**

Under the regulations of the FCC and the IC the user has to be aware of the following when using the ProGlove LEO: 1. This equipment complies with FCC/IC radiation exposure limits set forth for an uncontrolled environment and meets the FCC radio frequency (RF) Exposure Guidelines and RSS-102 of the IC radio frequency (RF) Exposure rules. This equipment has very low levels of RF energy that are deemed to comply without testing of specific absorption rate (SAR).

Cet équipement est conforme aux limites d'exposition aux rayonnements énoncées pour un environnement non contrôlé et respecte les règles d'exposition aux fréquences

radioélectriques (RF) des lignes directrices de la FCC et les règles d'exposition aux fréquences radioélectriques (RF) CNR-102 de l'IC. Cet équipement émet une énergie RF très faible qui est considérée comme conforme sans évaluation du débit d'absorption spécifique (DAS).

2. This ProGlove System has been tested and meets the FCC/IC RF exposure rules when used with ProGlove's accessories supplied or designated for this product. Use of other accessories may not ensure compliance with FCC/IC RF exposure rules. Le système ProGlove a été testé et est conforme aux règles d'exposition aux fréquences radioélectriques (RF) de l'IC ainsi que de la FCC lorsqu'il est utilisé avec les accessoires ProGlove fournis ou conçus pour ce produit. L'usage d'autres accessoires ne garantit pas nécessairement la conformité aux règles d'exposition aux RF de l'IC ou de la FCC.

FCC Specific Certification Compliance

Under the regulations of the FCC the user has to be aware of the following when using the ProGlove LEO: 1. FCC CAUTION Changes or modifications not expressly approved by the party responsible for compliance could void the user's authority to operate the equipment.

2. This transmitter must not be co-located or operated in conjunction with any other antenna or transmitter. 3. Operation is subject to the following two conditions:

(1) this device may not cause harmful interference, and

(2) this device must accept any interference received, including interference that may cause undesired operation.

4. Note: This equipment has been tested and found to comply with the limits for a Class B digital device, pursuant to part 15 of the FCC Rules. These limits are designed to provide reasonable protection against harmful interference in a residential installation. This equipment generates, uses and can radiate radio frequency energy and, if not installed and used in accordance with the instructions, may cause harmful interference to radio communications. However, there is no guarantee that interference will not occur in a particular installation. If this equipment does cause harmful interference to radio or television reception, which can be determined by turning the equipment off and on, the user is encouraged to try to correct the interference by one or more of the following measures:

- Reorient or relocate the receiving antenna.
- Increase the separation between the equipment and receiver.
- Connect the equipment into an outlet on a circuit different from that to which the receiver is connected.
- Consult the dealer or an experienced radio/TV technician for help.

IC Specific Certification Compliance

Under the regulations of the IC the user has to be aware of the following when using the ProGlove LEO:

1. This device complies with Industry Canada's licence-exempt RSSs. Operation is subject to the following two conditions:

(1) This device may not cause interference; and

(2) This device must accept any interference, including interference that may cause undesired operation of the device. Le présent appareil est conforme aux CNR d'Industrie Canada applicables aux appareils radio exempts de licence. L'exploitation est autorisée aux deux conditions suivantes:

1) l'appareil ne doit pas produire de brouillage;

2) l'utilisateur de l'appareil doit accepter tout brouillage radioélectrique subi, même si le brouillage est susceptible d'en compromettre le fonctionnement.

# SUPPORT

## TECHNICAL SUPPORT CONTACT DATA

If you have questions about integrating or using the ProGlove devices, our customer support department will be happy to help you. They will process your request as soon as possible. You can reach them at:

SUPPORT WEBSITE:

**O** proglove.com/support

E-MAIL ADDRESS: support@proglove.de support@proglove.com

TELEPHONE NUMBER:

 $\bullet$  +49 (89) 12085158  $\bullet$  +1 (217) 721-0740 (USA)

 $\blacktriangle$  Monday – Friday, 9:00 am to 5:00 pm

# PROGLOVE

#### Workaround GmbH

Building 64.08a Rupert-Mayer-Str. 44 81379 München Germany

#### ProGlove Inc.

520 W. Erie St. Suite 400 Chicago, IL. 60654 USA in the contract of the contract of the contract of the contract of the contract of the contract of the con

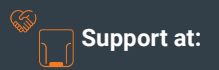

support@proglove.com